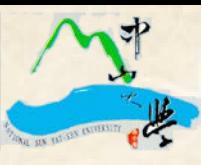

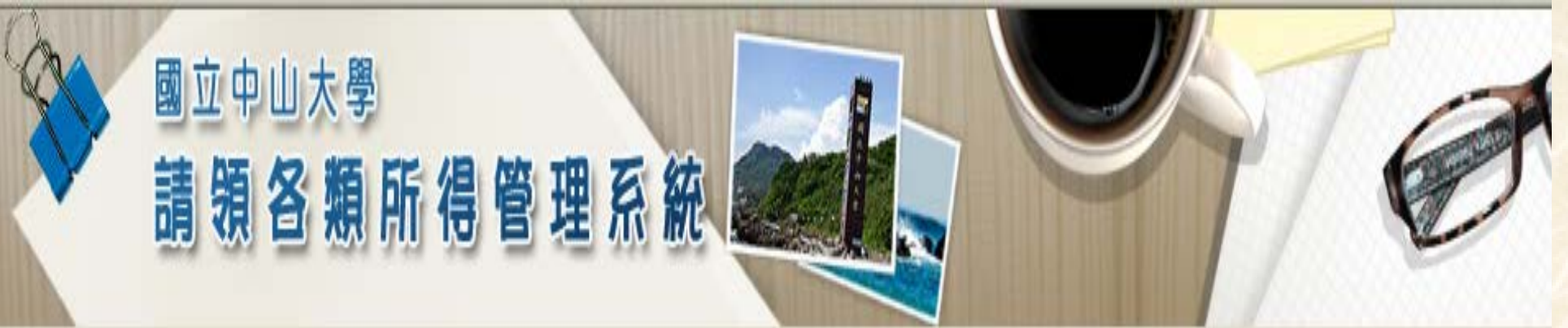

# **請領各類所得管理系統**

### 操作講習

## 報告人 陳姚珍 103年10月29日

本校印領清冊報帳制度之變革(101.10.16起)

| 變革項目                        | 舊---紙本作業         | 新--管理系統 |
|-----------------------------|------------------|---------|
| 資源共享(人事、會計科目)               | 否                | 是       |
| 標準化作業流程(SOP)                | 否                | 是       |
| 自動計算<br>(扣繳稅款、補充保費)         | 否                | 是       |
| 複製新增                        | 是 (word · excel) | 是       |
| 標準化表單                       | 否                | 是       |
| 多元查詢                        | 否                | 是       |
| 資訊統計                        | 否                | 是       |
| 警告視窗、線上文字教學、<br>防呆措施、下載、公布欄 | 否                | 是       |

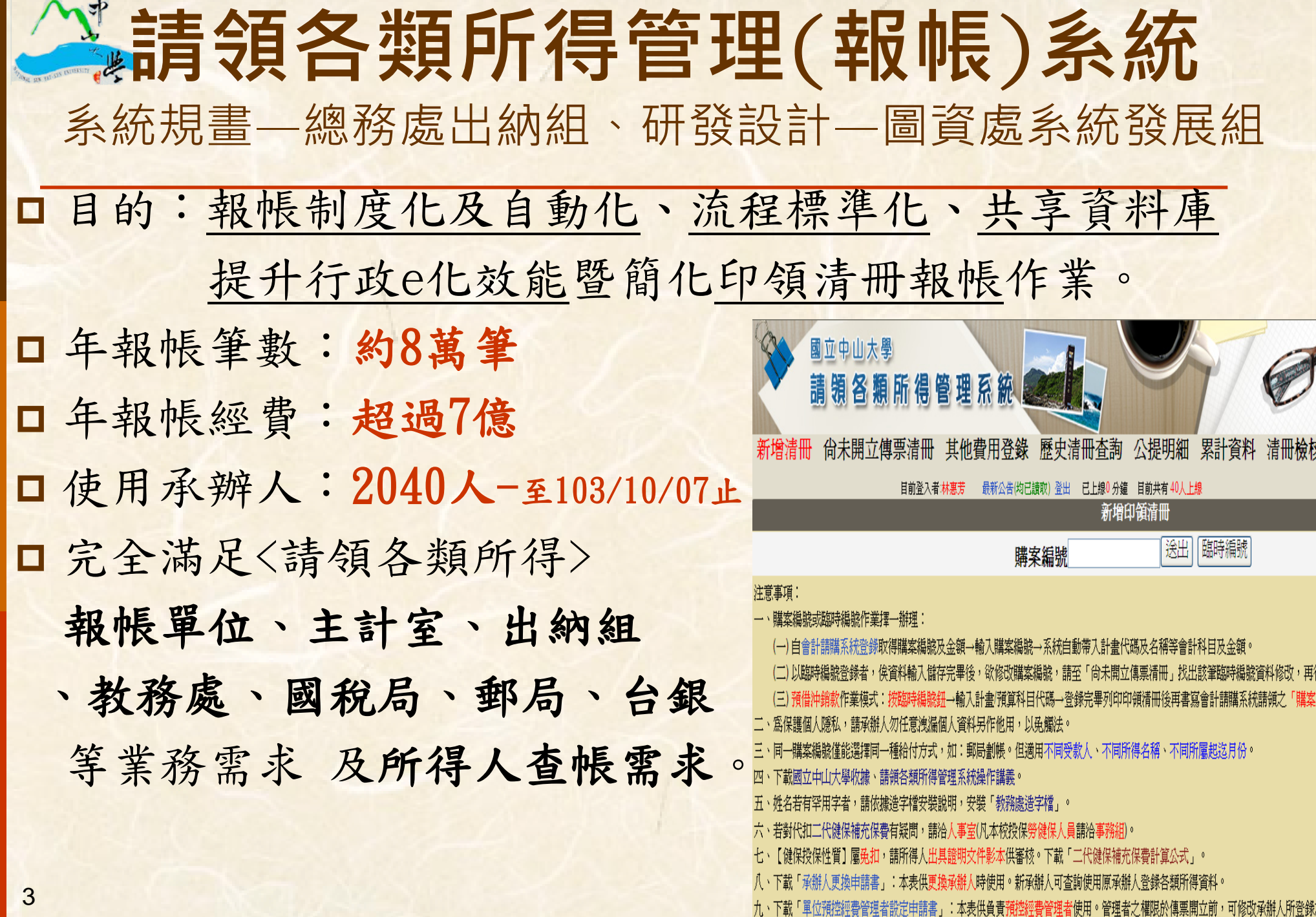

## 請領各類所得研發重點流程圖

印領清冊報帳系統研發重點介紹1020812.vsd

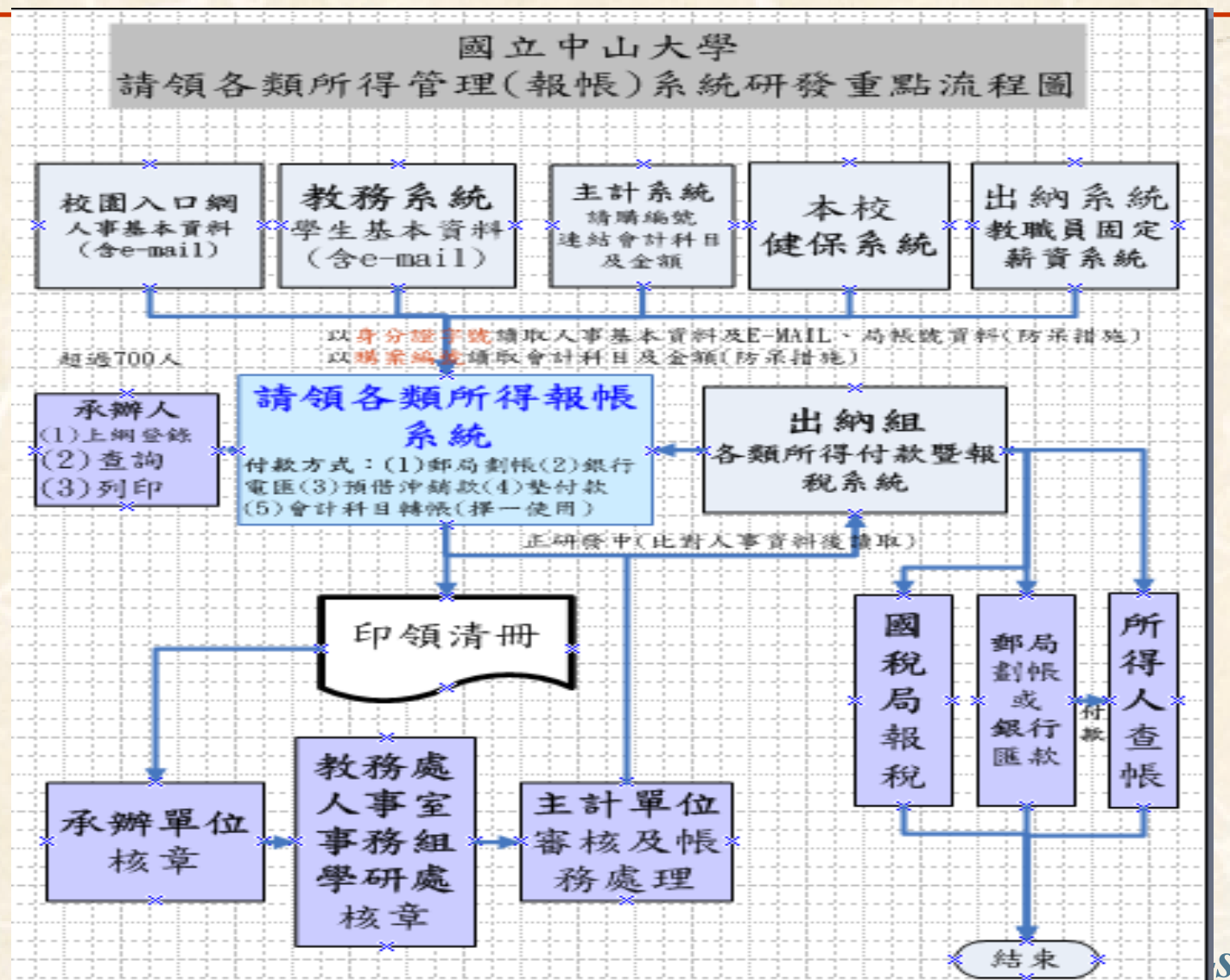

sen University

4

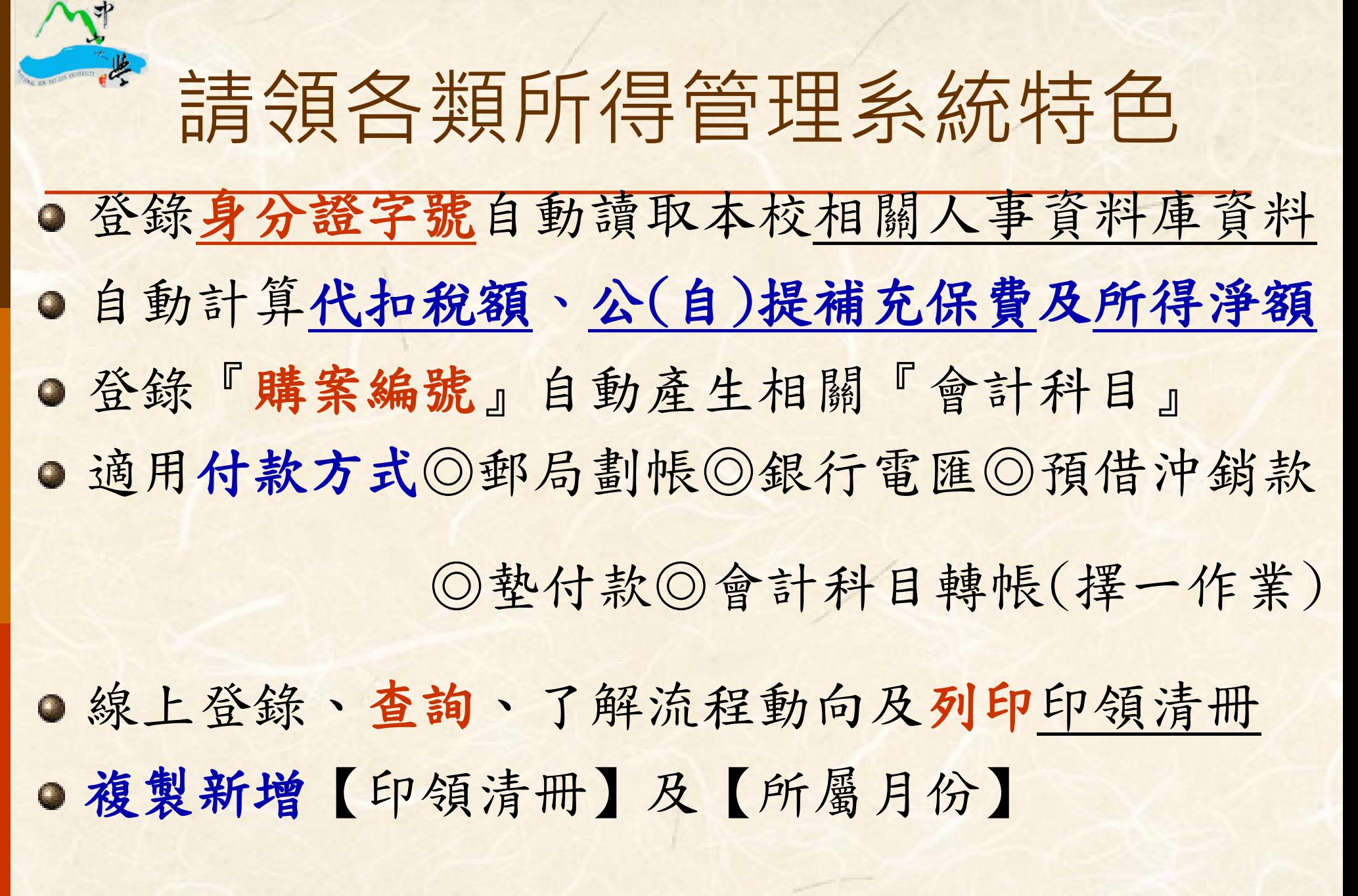

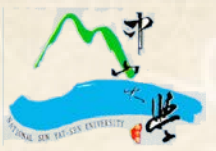

6

線上收款系統申請連線 收款暨收據管理系統 電匯銀行帳戶查詢

由 圖書與資訊處

## 請領各類所得管理(報帳)系統路徑 (本校校園單一入口網)

#### í. 入口網/校務系統清單/總務處/請領各類所得管理系統

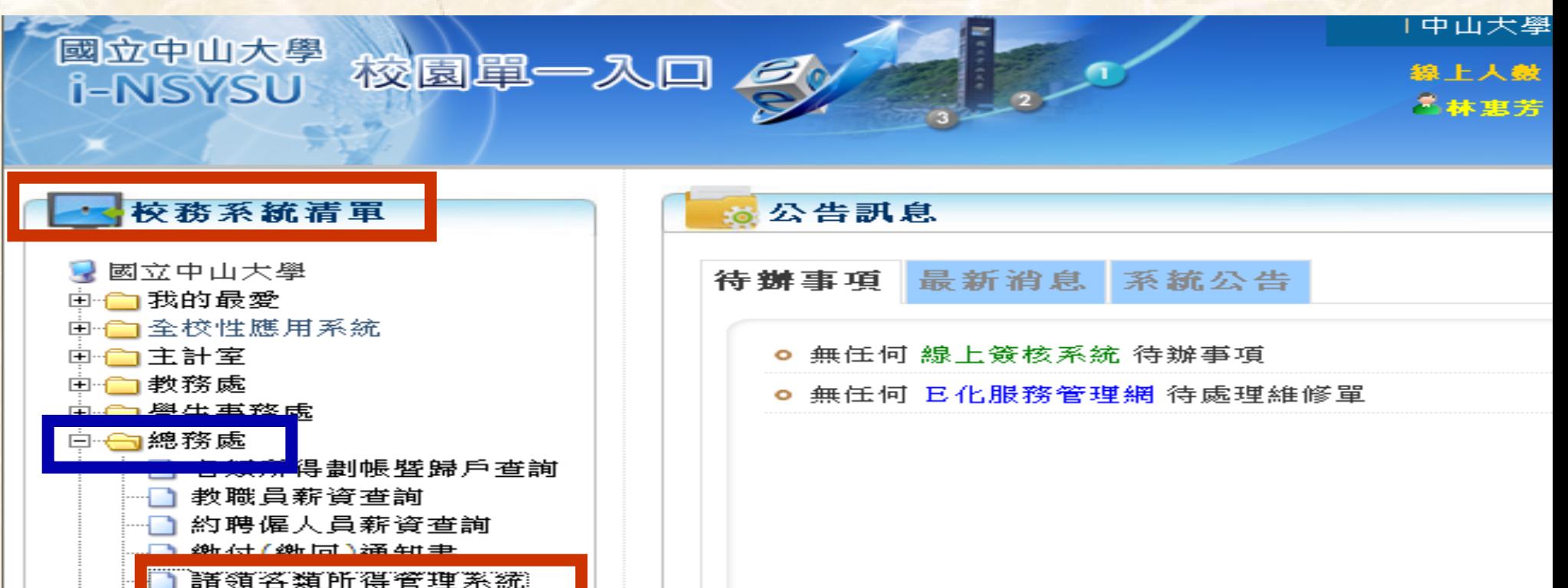

# 登錄中山校園單一入口網(sso)認證帳號、密碼 進入總務處出納組網頁/請領各類所得管理系統 (http://payroll.nsysu.edu.tw/pay/)

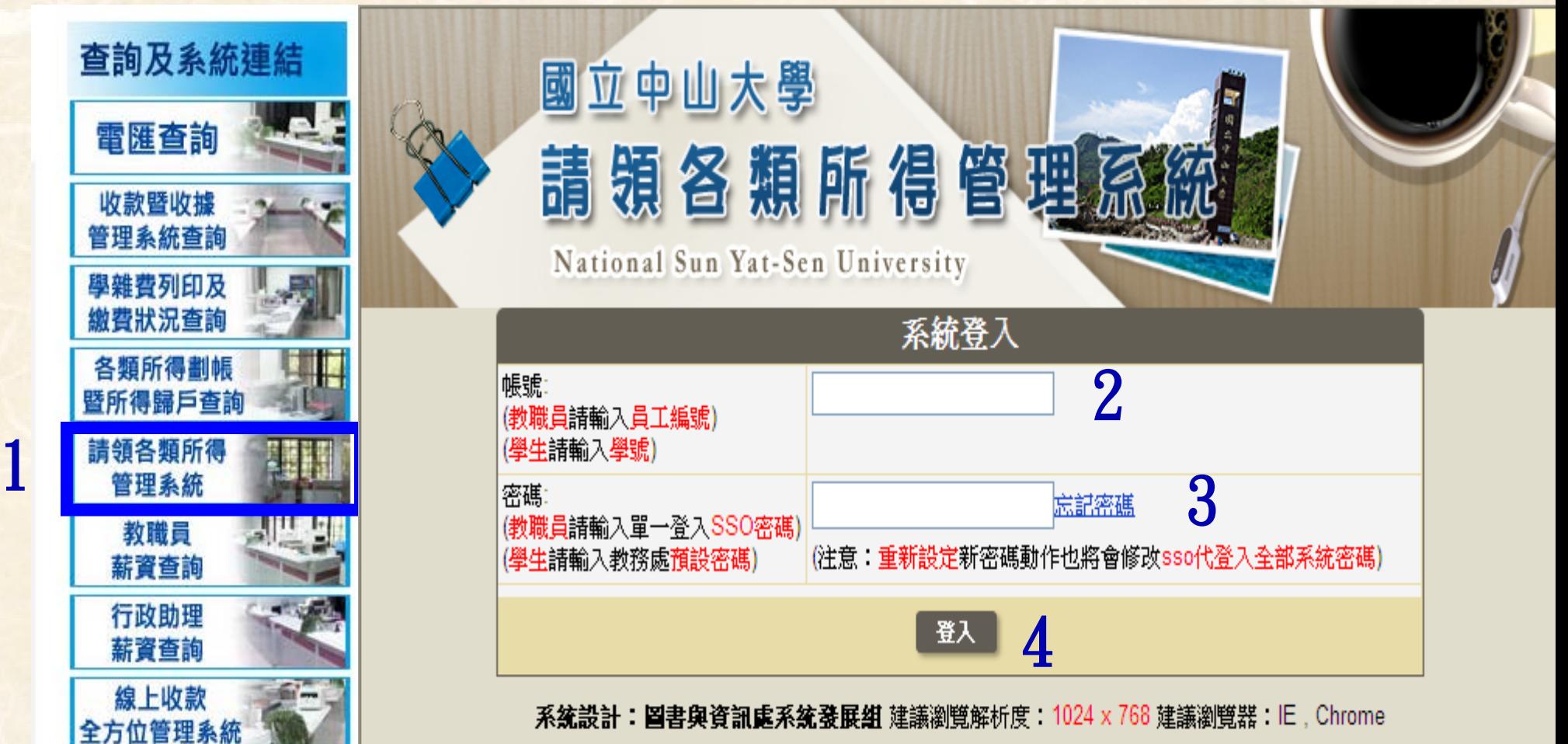

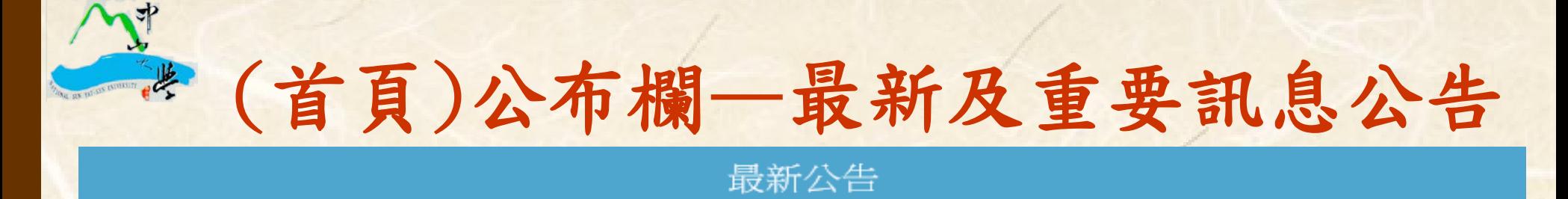

<u>|<sup>已讀</sup>|</u>1.人事室公告(103/8/28):自103年9月1日起,兼職所得(補充健保代碼=63)未達19,273元時,<br>無需扣取自提補充保費。

<sup>已讀</sup>2.因每月基本工資於103年7月1日起調升為19,273元,故非居住者於7月1日給付者, 其全月給付總額在\$28,910元(含)以下者按6%扣繳,以上者按18%扣繳。系統已更新

□讀|3.人事室公告(102/4/29):為求二代健保補充保費扣繳作業順利及避免再發生錯誤, 請各單位承辦人於系統輸鍵資料時, 如所得人身分為學生(無全職工作者)時, 請健保投保性質欄位:務必依下列方式點選: 一.本校學生:如為大學部學生請於欄位檢查確認為「G 校内人員-校外投保-大學部學生 」

二.如為他校碩博士生:請選擇「W 校外人員-校外投保-研究所學生」。

三.如另有全職工作之碩(博)士生,請選擇「H 校内人員-校外投保-校外單位投保 」、

「N 校外人員-校外投保-校外單位投保」。

如對上述投保性質有疑問者,請洽人事室。

<sup>已讀</sup>4.人事室公告(102/4/1):為利所得人身分的辨別及補充保費之申報,針對校外人員部分, 其「職稱」欄位請務必填寫,例如為他校教師者,請填寫「教師」(或正確職稱), 如身分為他校學生者,請填寫「學生」,如無法得知校外人員之身分,則請填寫 「校外人員」。

□讀 5.人事室公告(102/2/5):有關碩、博士生兼職所得申請補充健保自提退費說明如下: 一、請以臨時購案編號登入。二、計畫代碼請輸入"O3FC319"。 三、請務必在備註欄註明原申請時之計畫代碼、購案編號,以及原本支付 8 所得人之所得總額。四、所得名稱請選擇「退費」(所得類別為"00")。

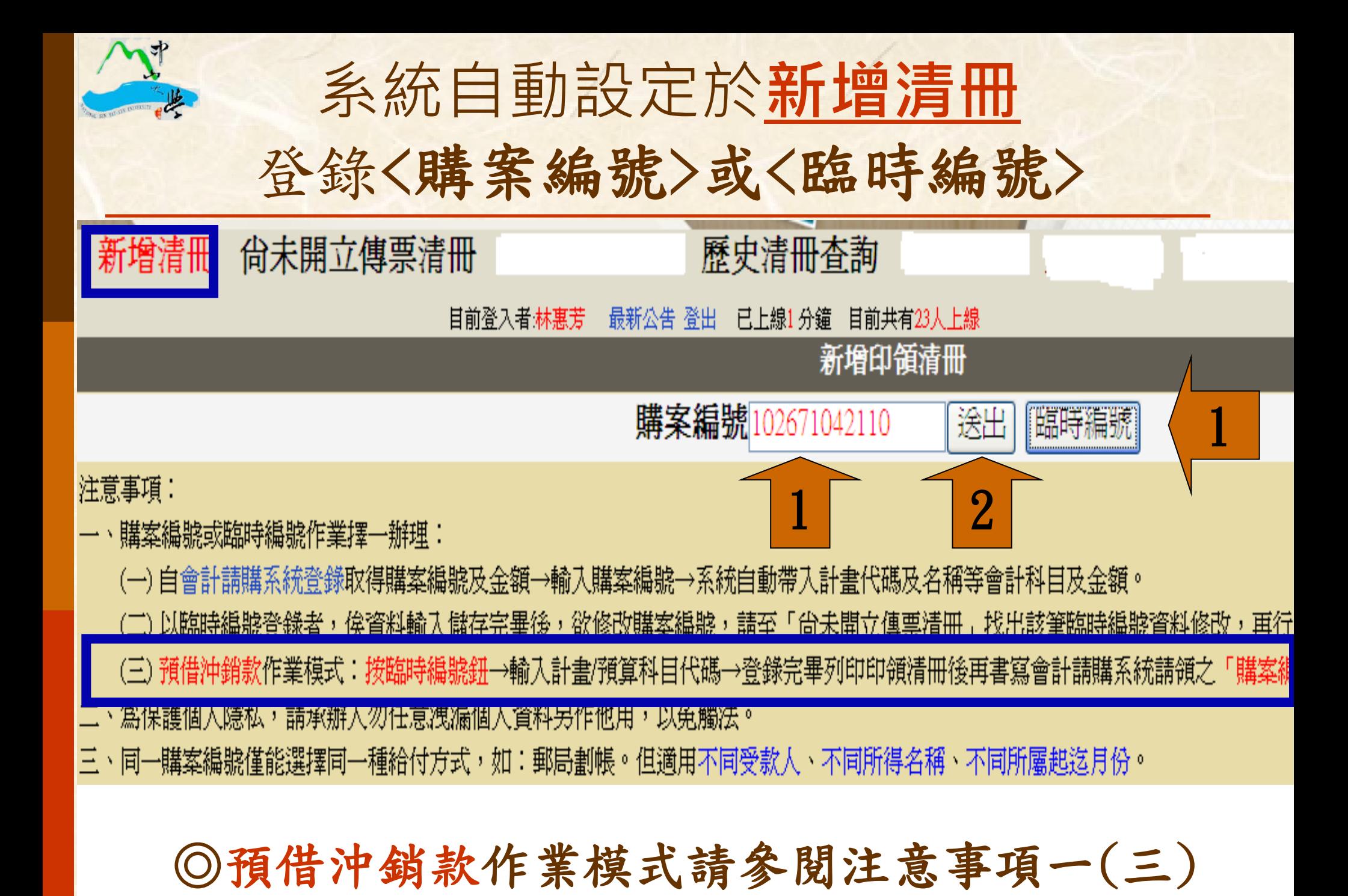

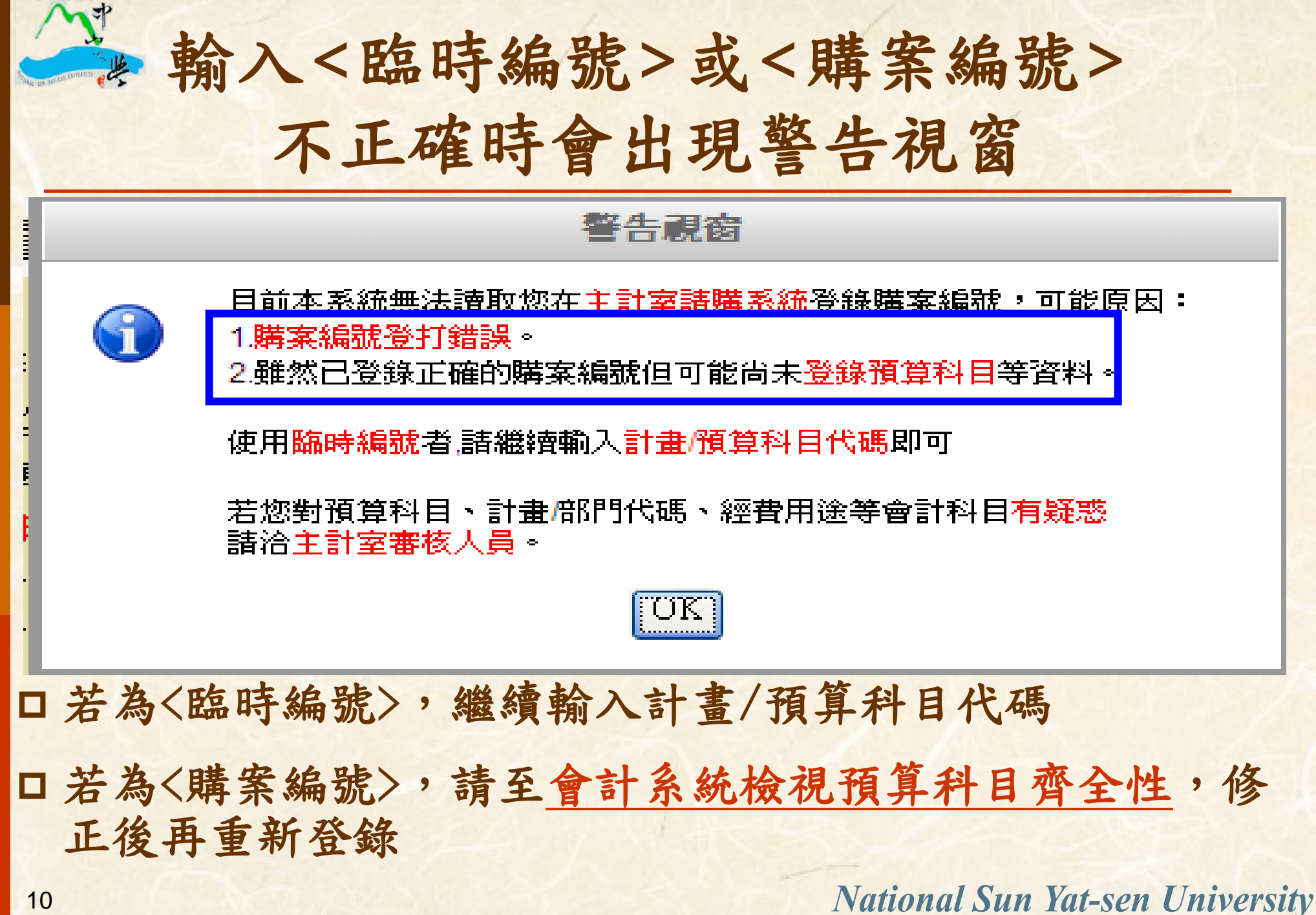

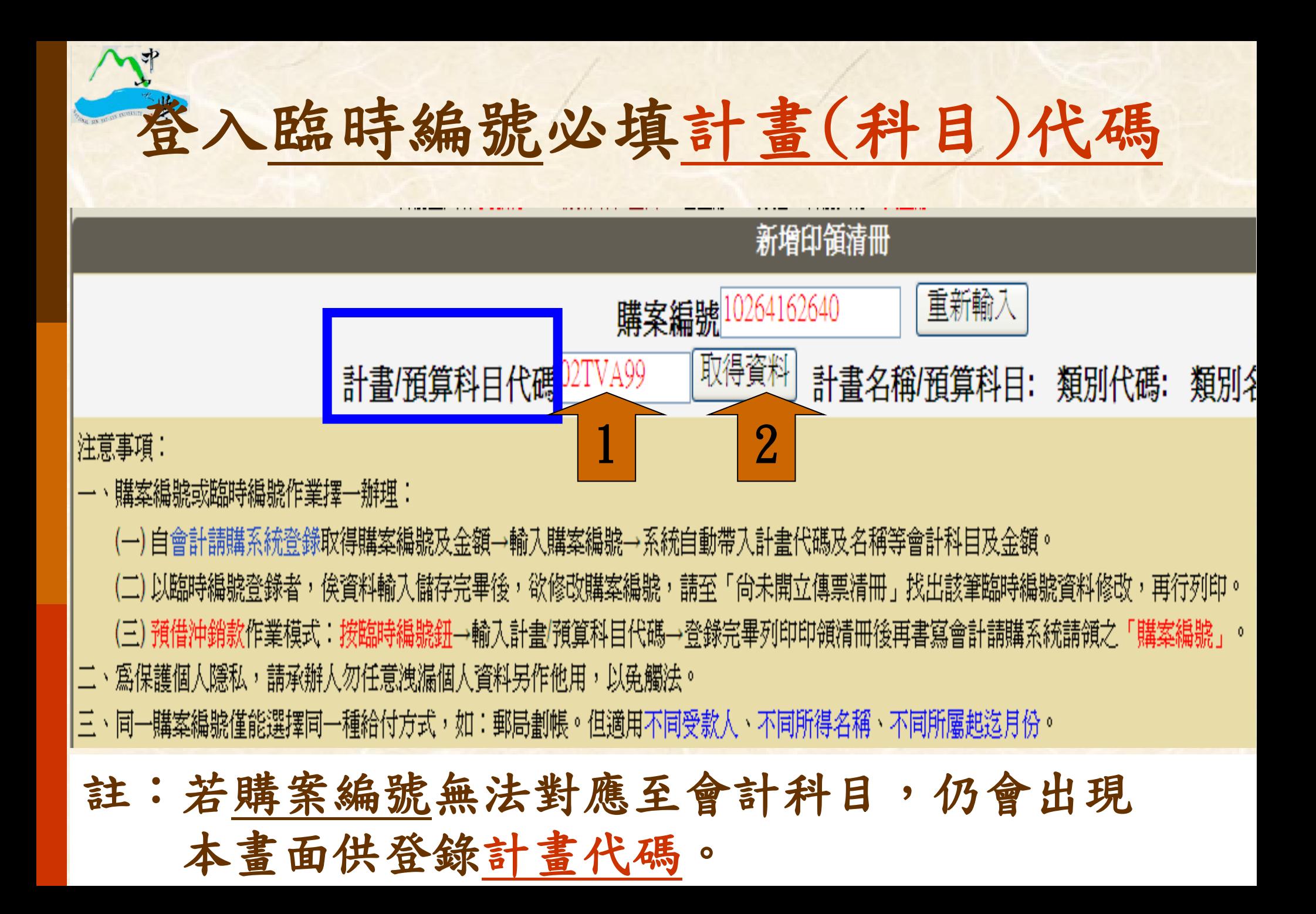

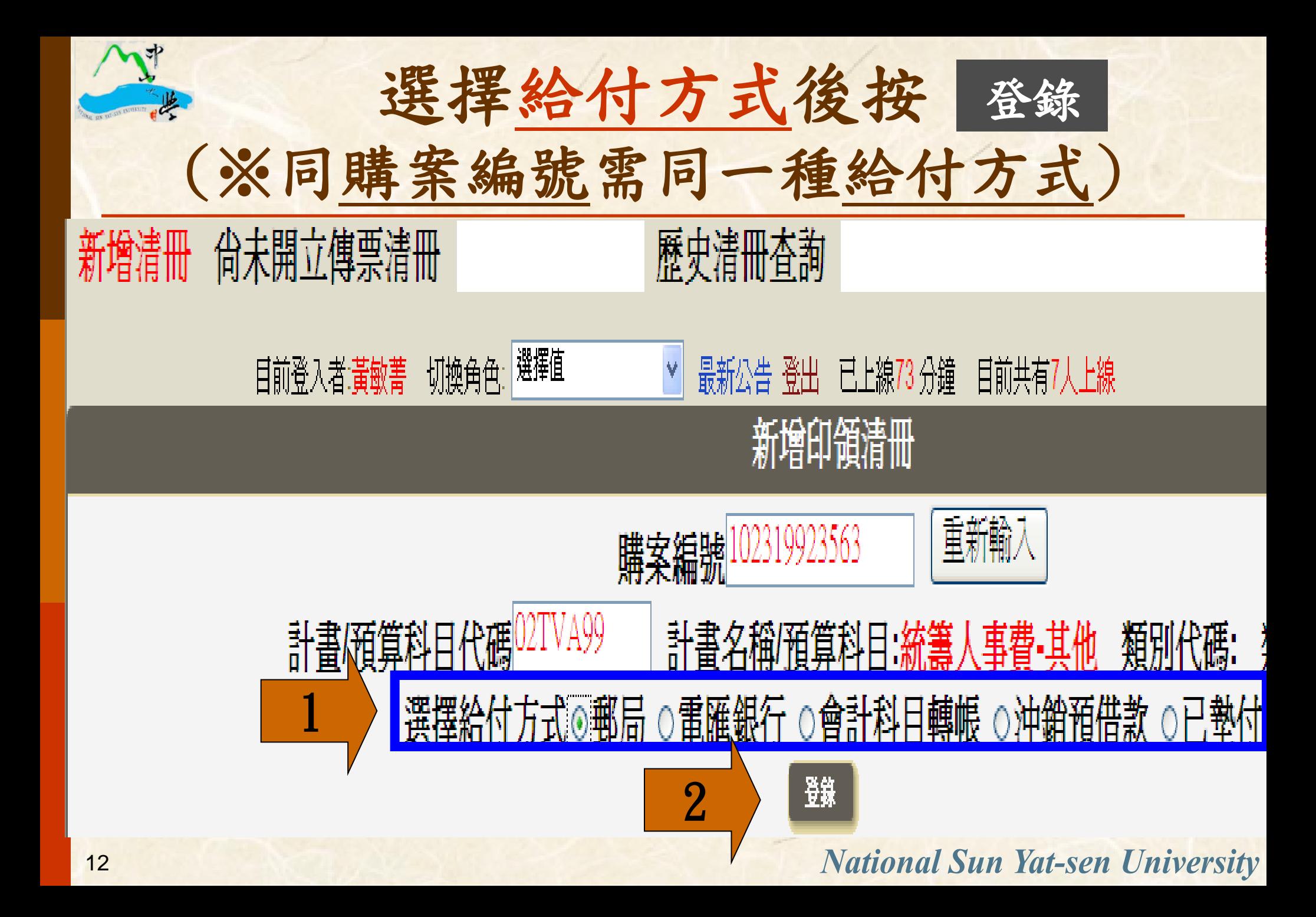

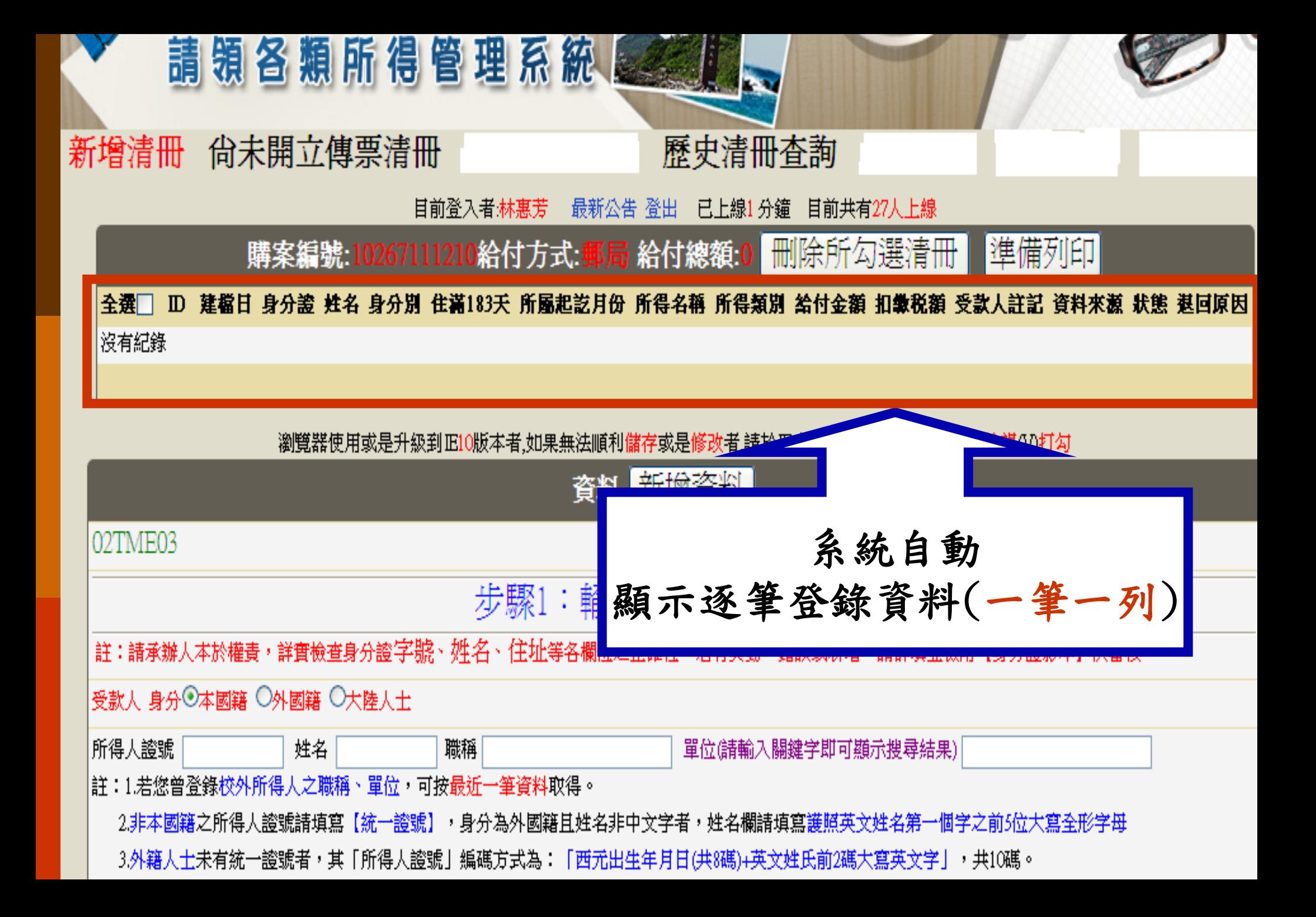

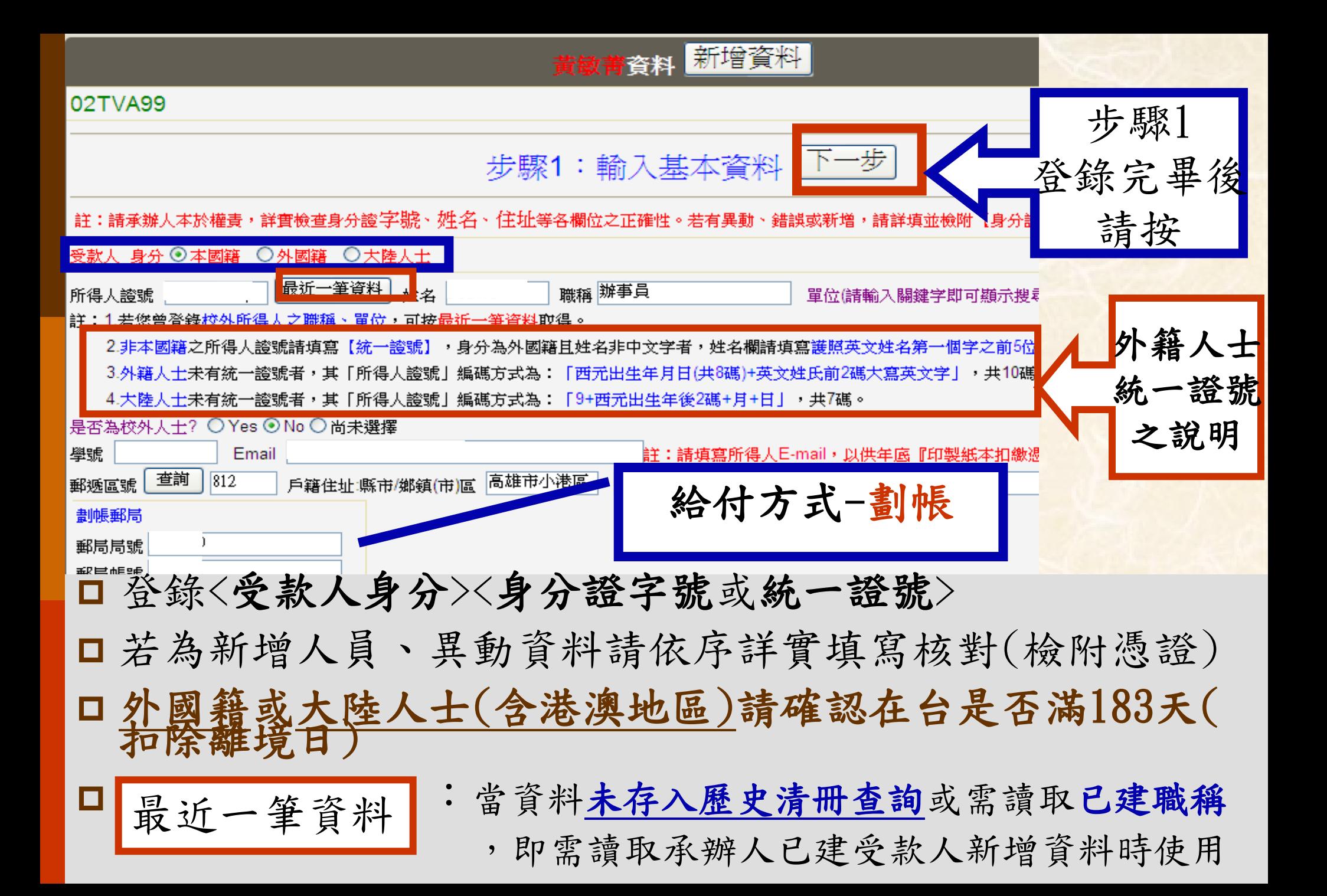

-步 步驟1:輸入基本資料

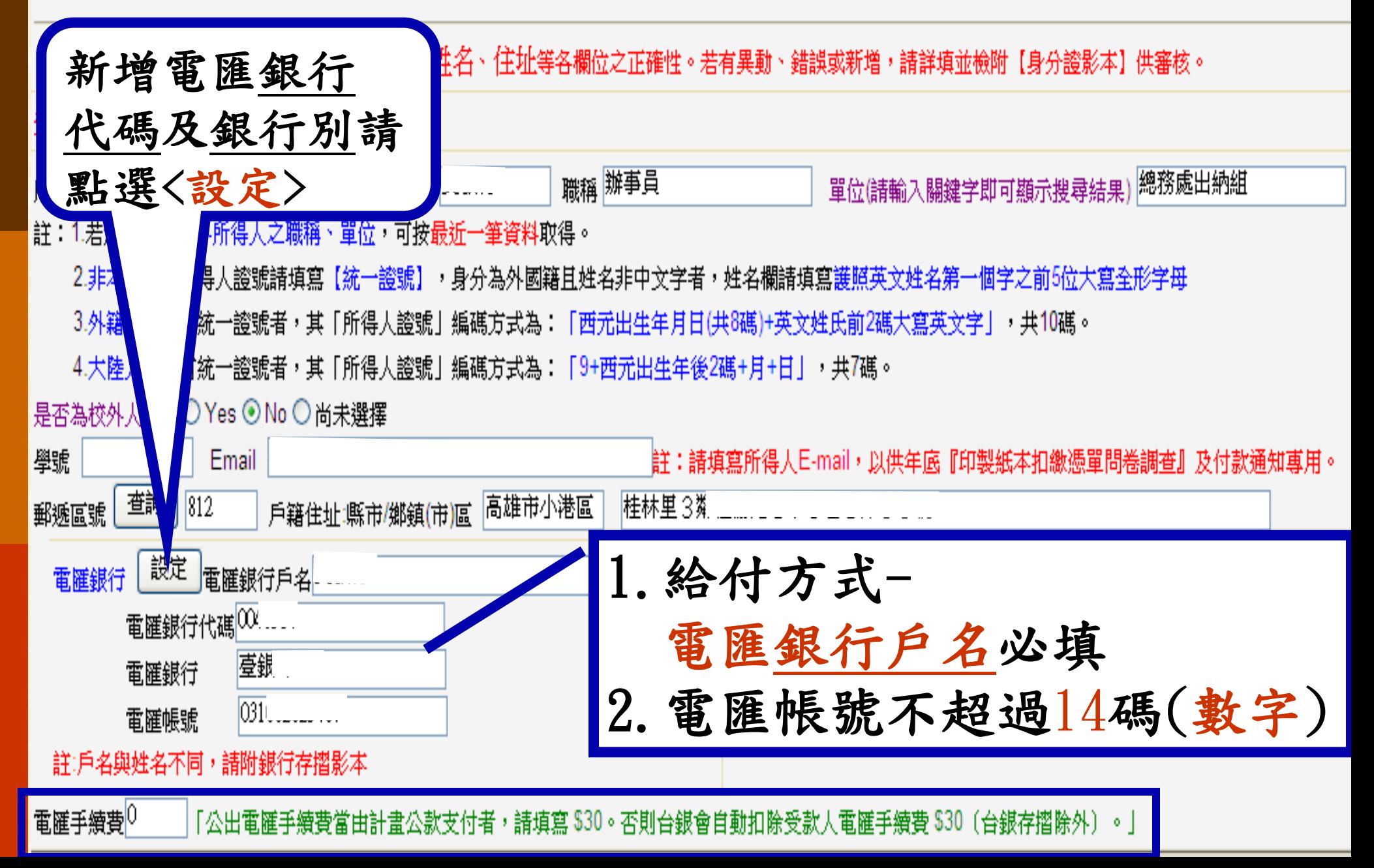

#### 填寫受款人電匯帳號操作畫面(1) ◎注意事項: 1、所得人其銀行帳戶若有2組,諸擇一選取。 只允許建立 2、每個人只允許建立2組銀行帳戶,若要輸入第3組,請擇一更正。 2組帳戶 3、銀行代碼只允許輸入7位數字,銀行帳號只允許10~14位數字,且不允許輸入英文字 4、外籍人士請填寫銀行存摺之戶名。 母自行負 5、若為新增之帳戶,請務必檢附存摺影本以供核對,如因帳號登打錯誤所衍生之電匯手續費—— 毒。 電匯所得人銀行帳戶資料  $-388$  Hm 立门桥 **SBB HTT** 請選取 新增 請輸入杳詢條件 電羅銀行戶名 銀行代碼 電匯銀行(簡稱) 銀行簡稱 電匯銀行代碼 基本條件:諸至少輸入一個條件,銀行簡稱諸以關鍵字查詢 電匯銀行帳號 音詢

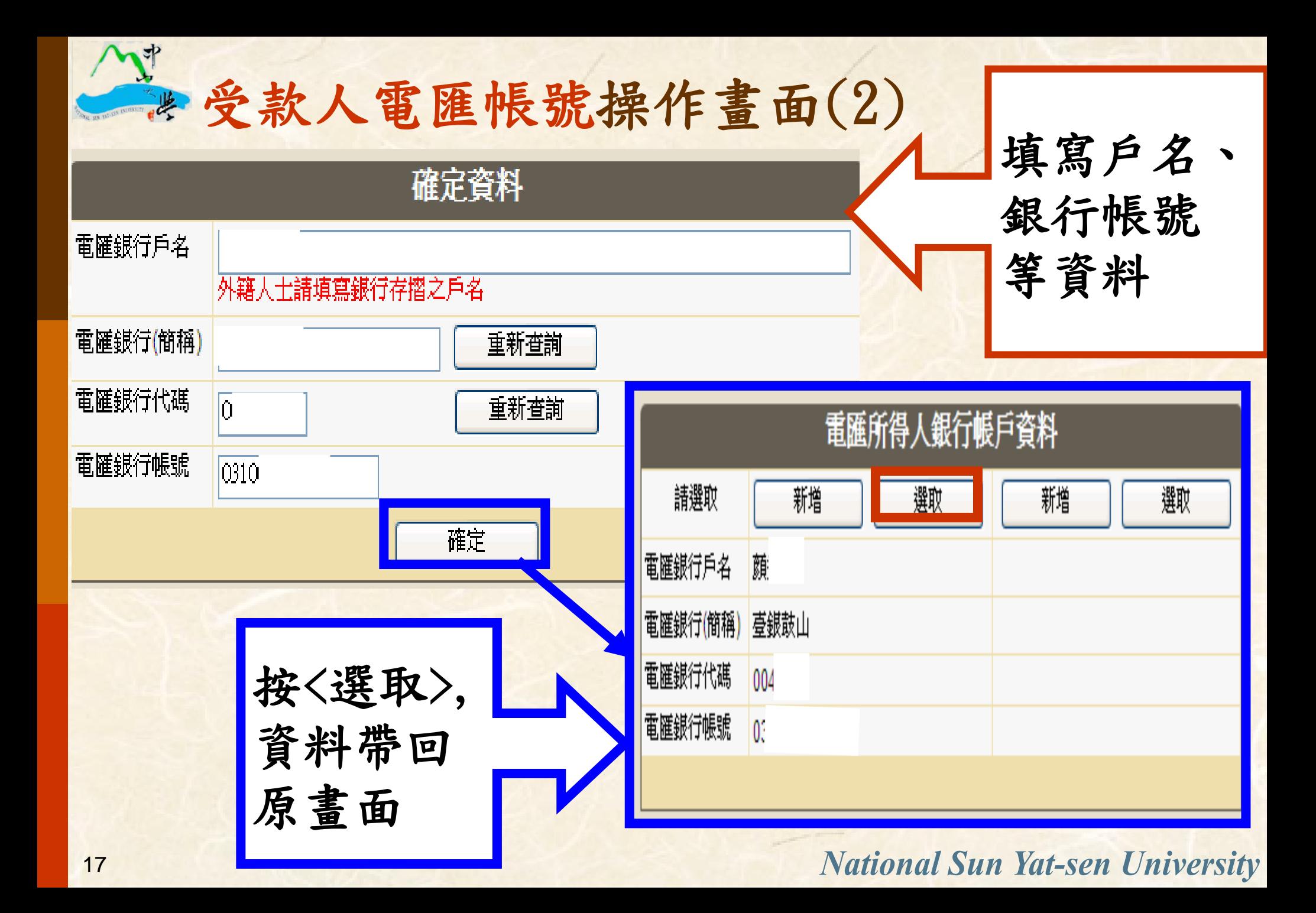

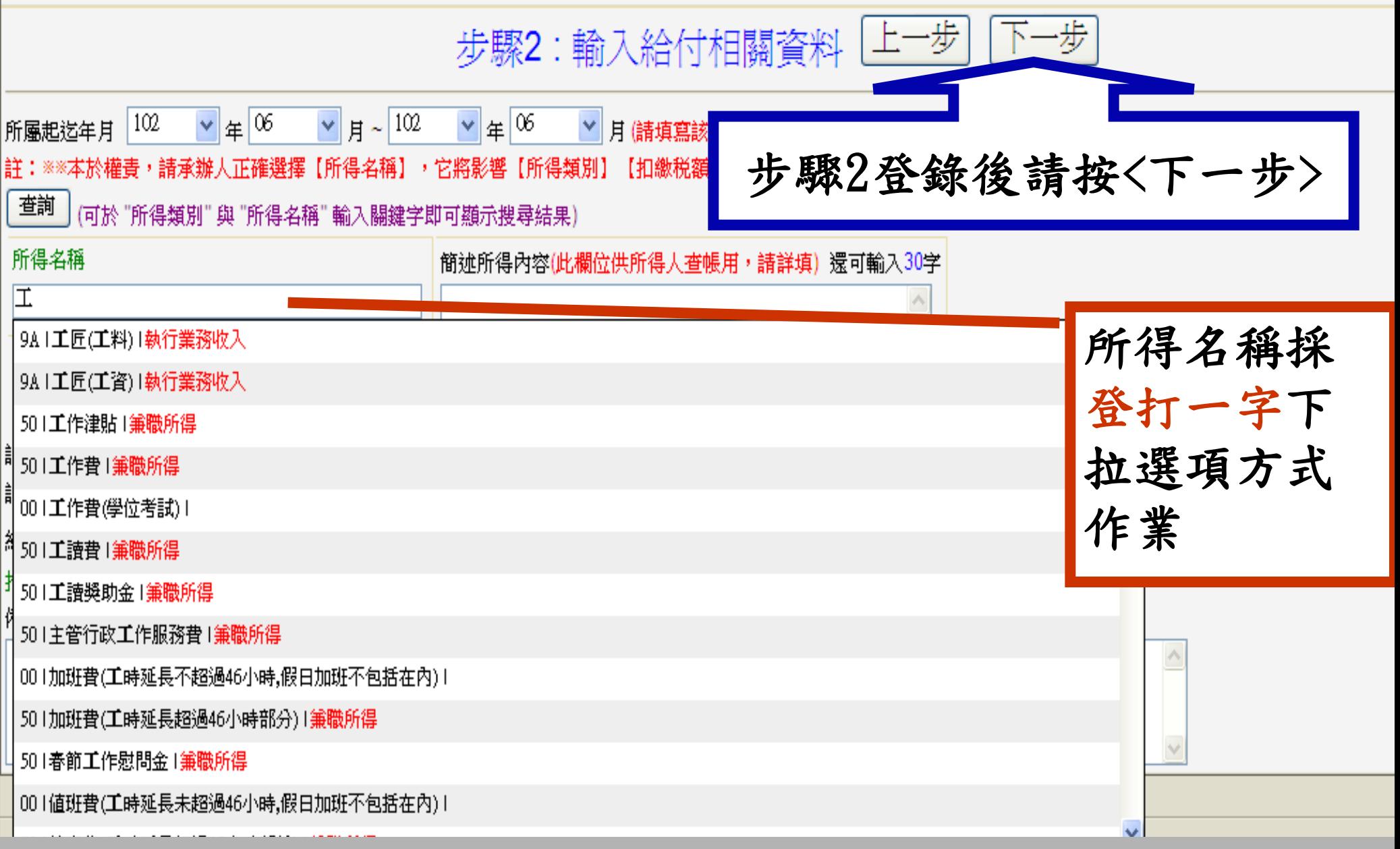

※所得名稱會影響所得類別歸屬(可採查詢挑選或登打一字下拉選項)

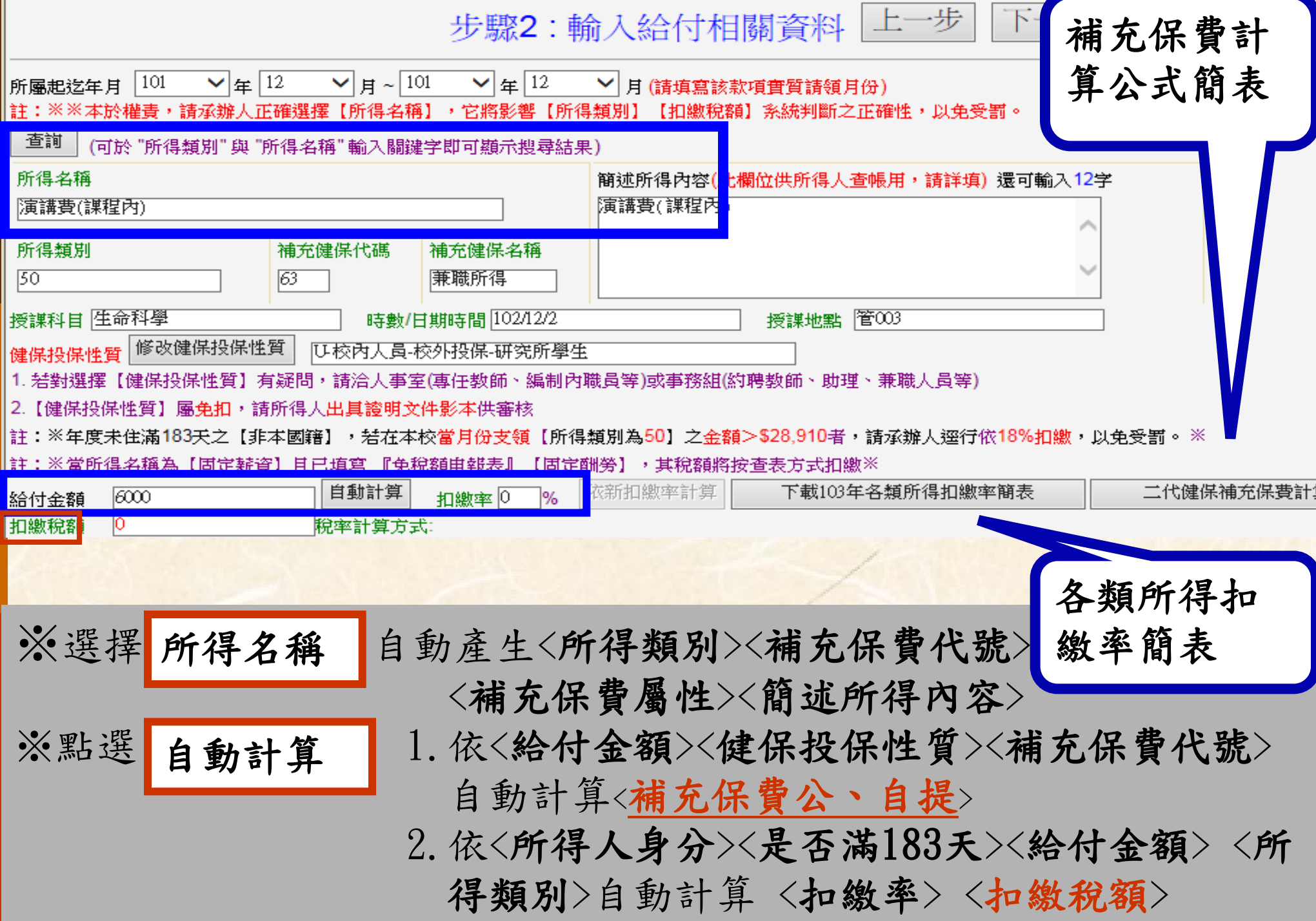

上一步 −先 步驟2:輸入給付相關資料

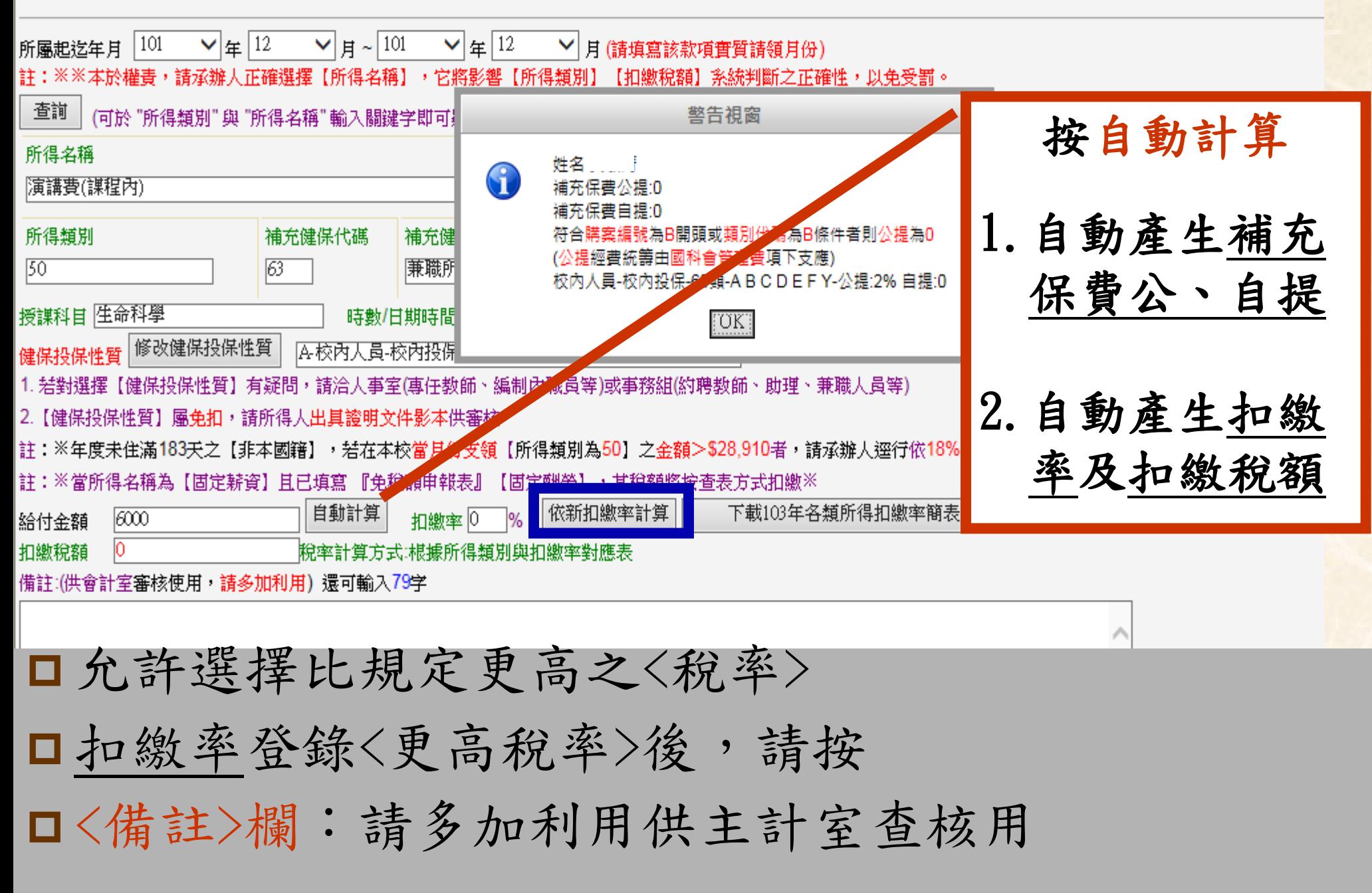

# 出納組統一維護所得名稱、扣繳率對照表 (經財政部高雄市國稅局檢核通過)

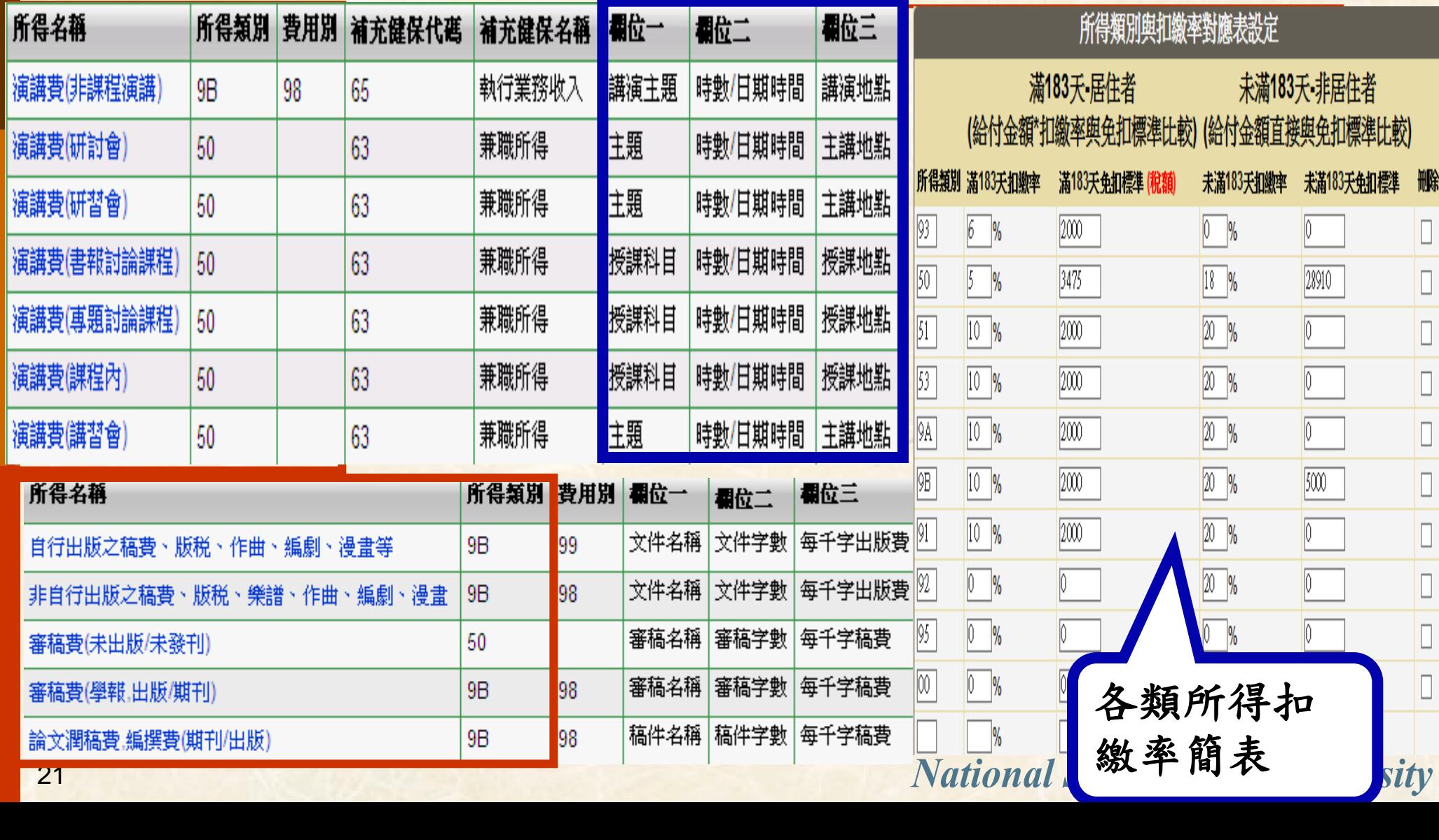

◎二代健保補充保費扣費計算公式一校內人員

◎ 凡屬國科會計畫經費支應--公提保費=0(即購蓋編號為B開頭但不含類別代碼BM)+

◎ 含公提補充保費簡稱公提、自提補充保費簡稱自提、給付金額簡稱【A】+

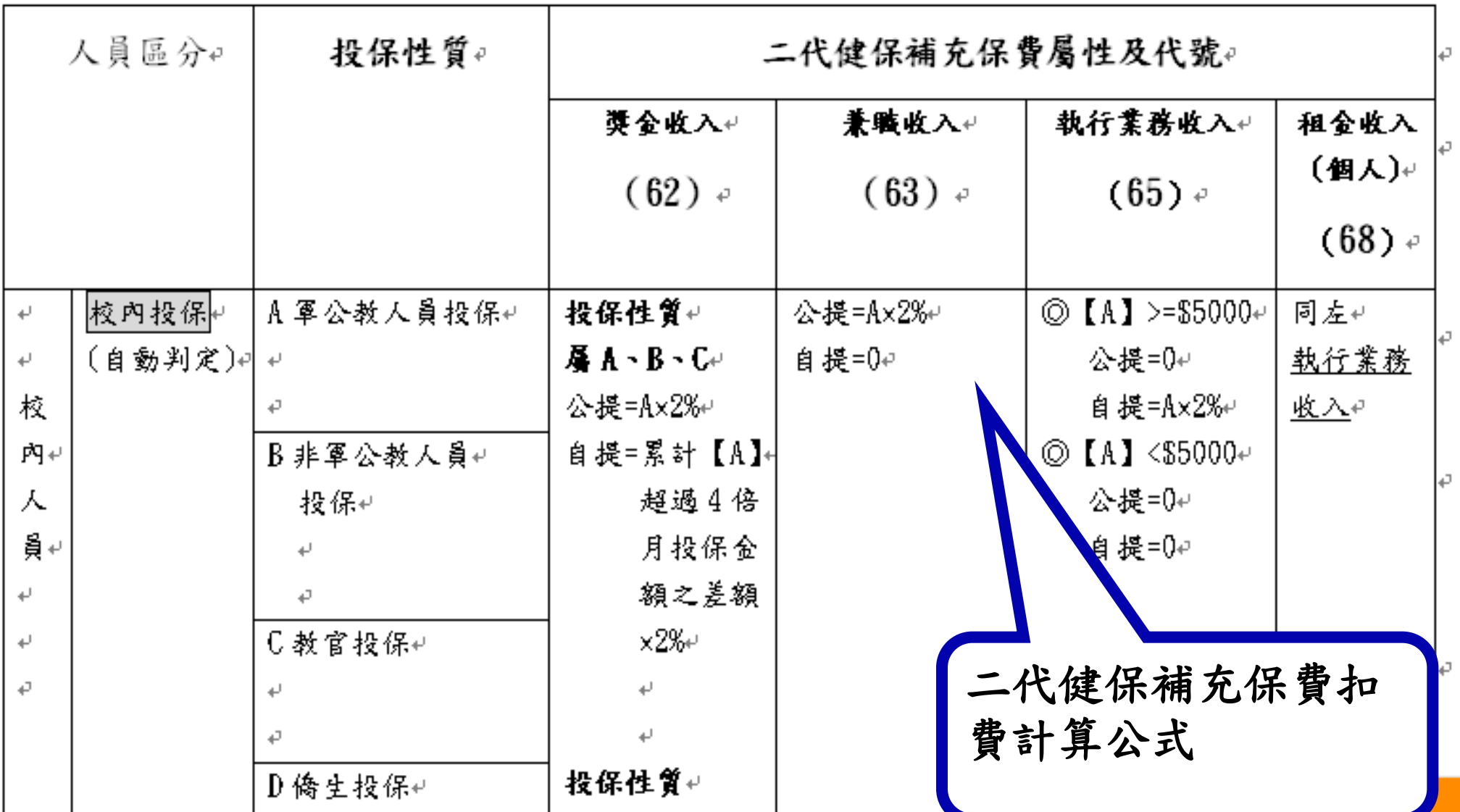

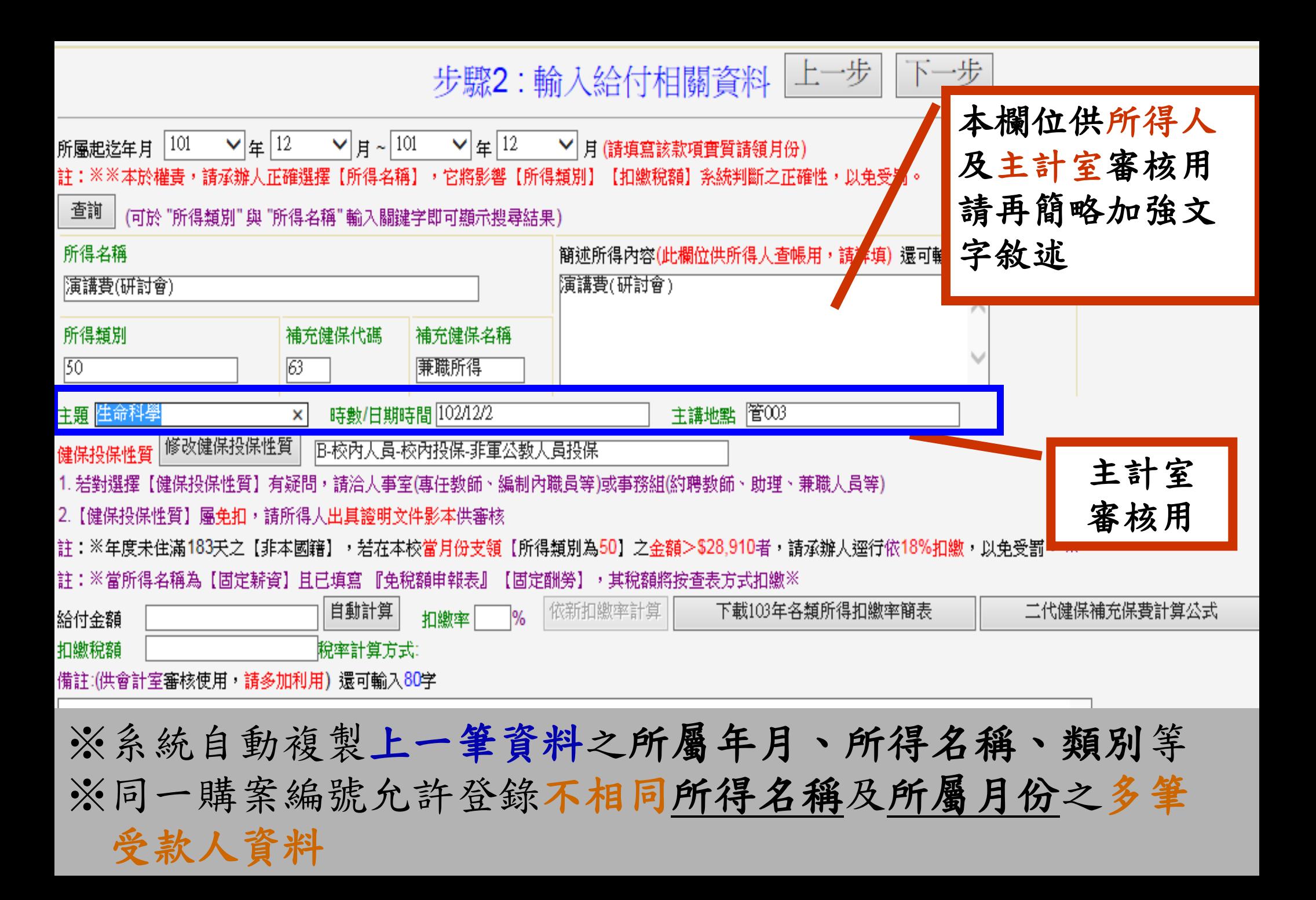

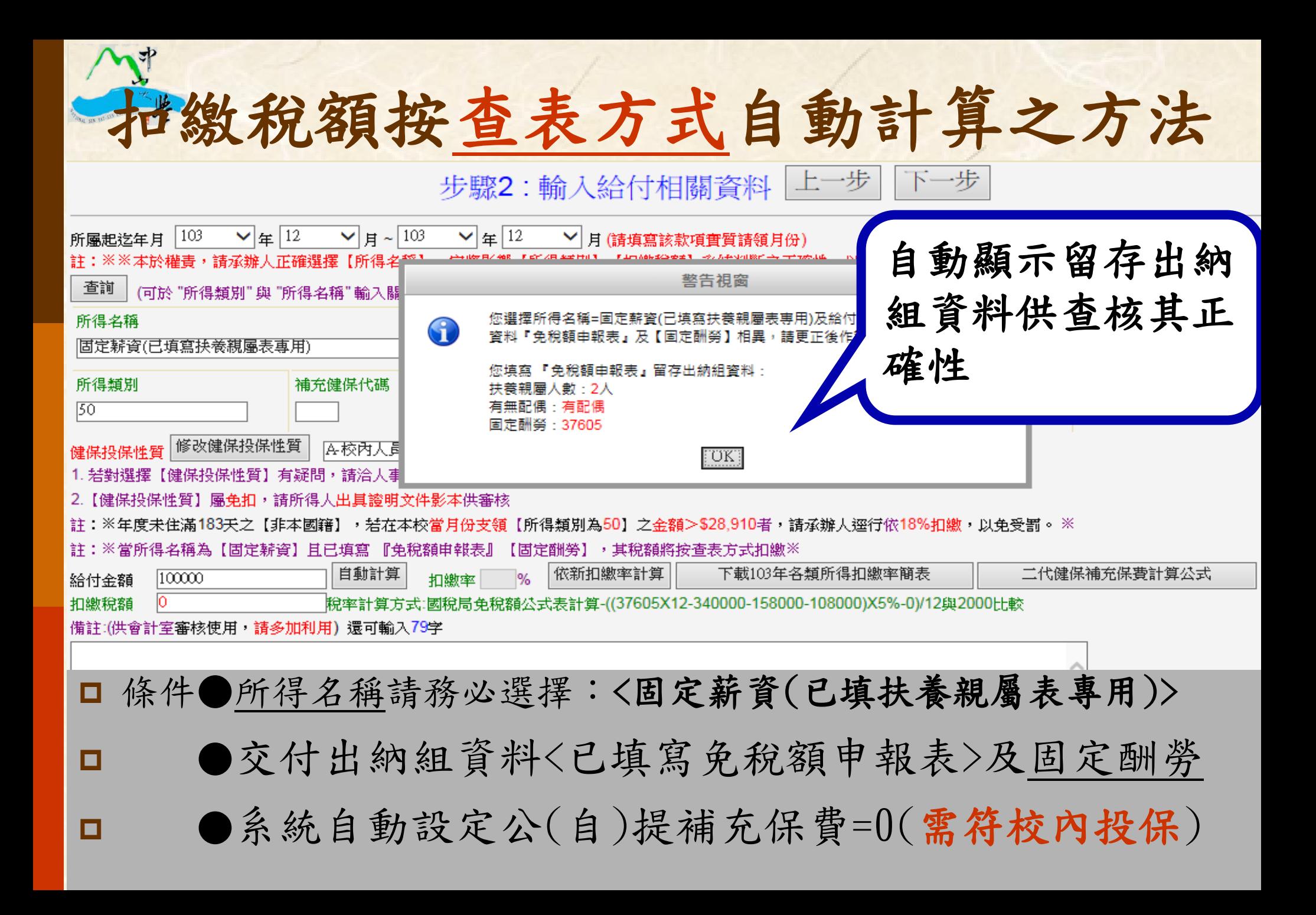

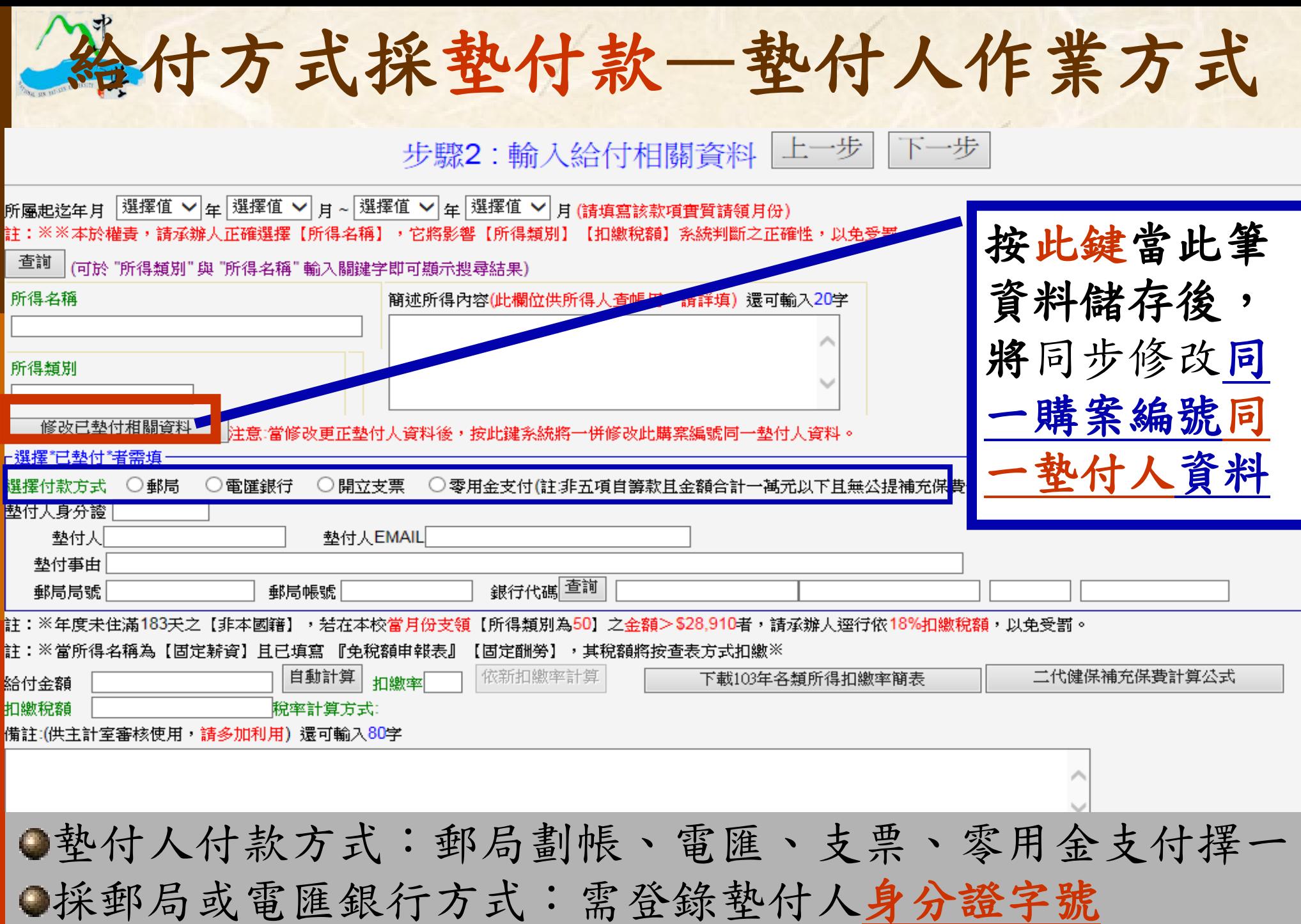

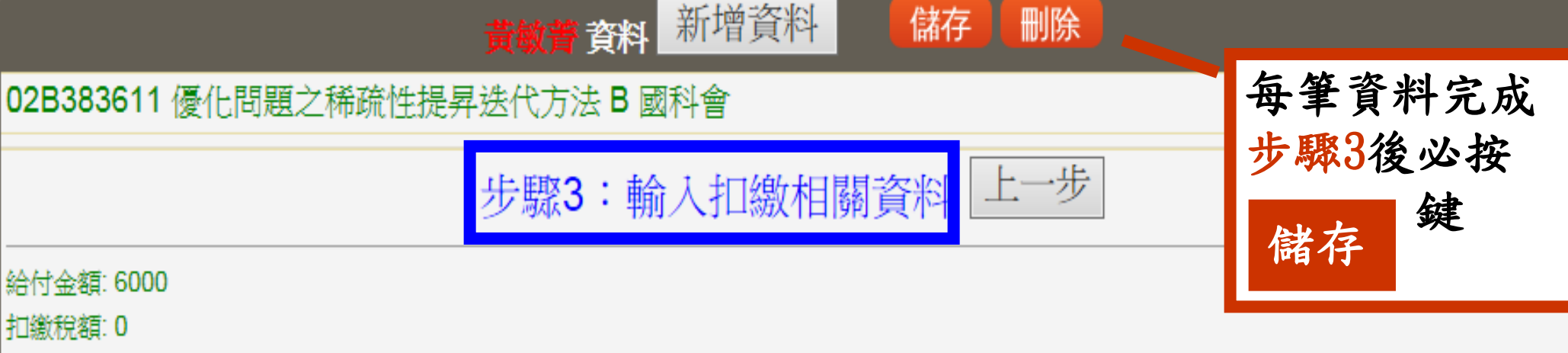

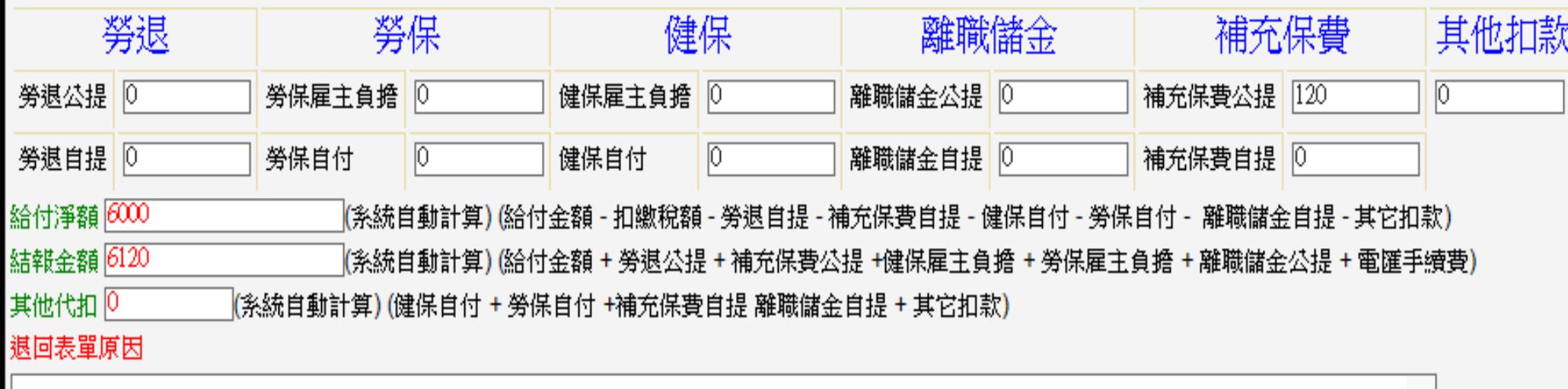

□ 若有代扣款請詳填並核對,給付淨額、結報金額、其他代扣自動計算

Λ

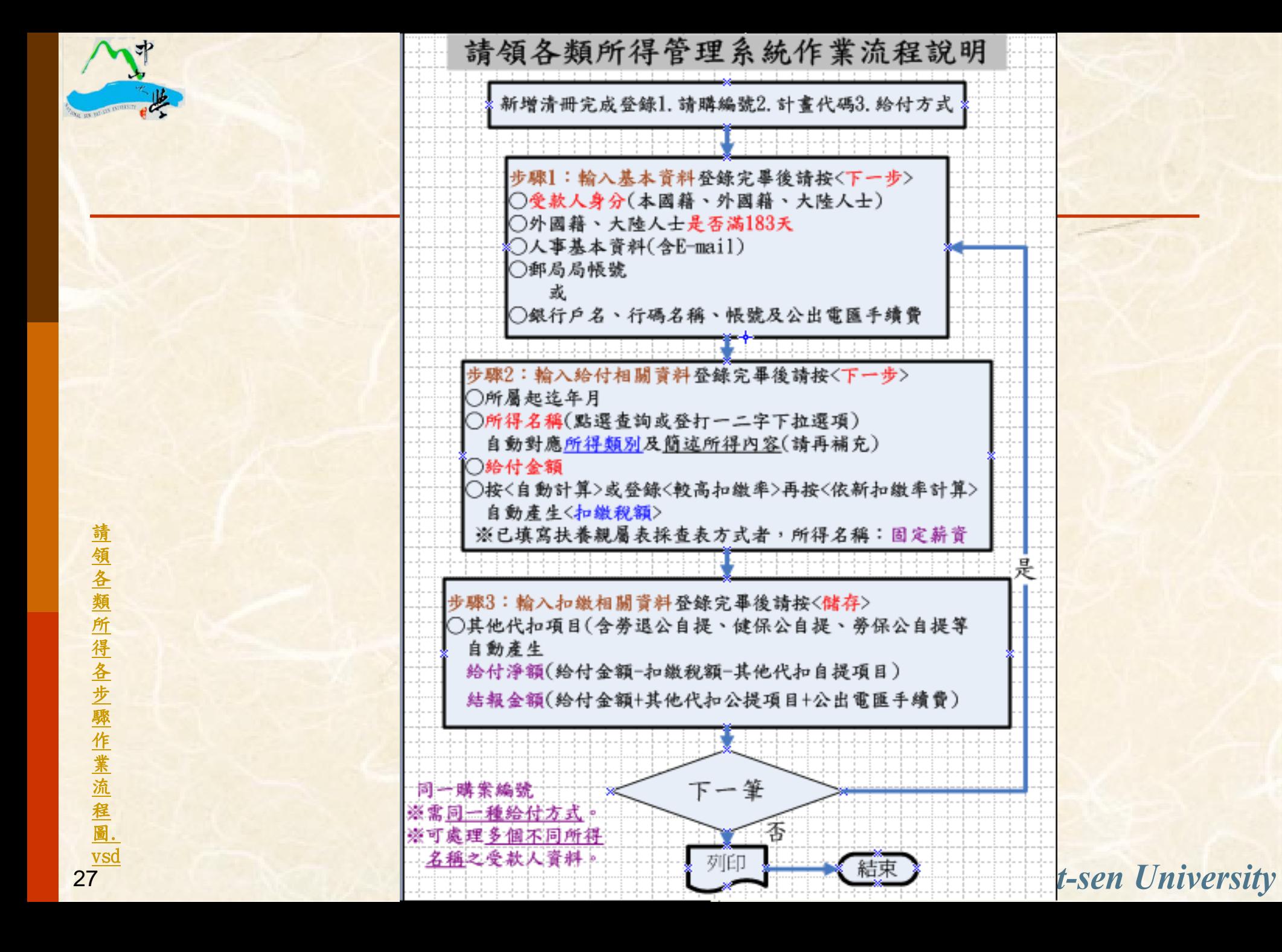

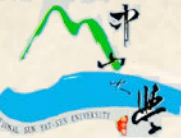

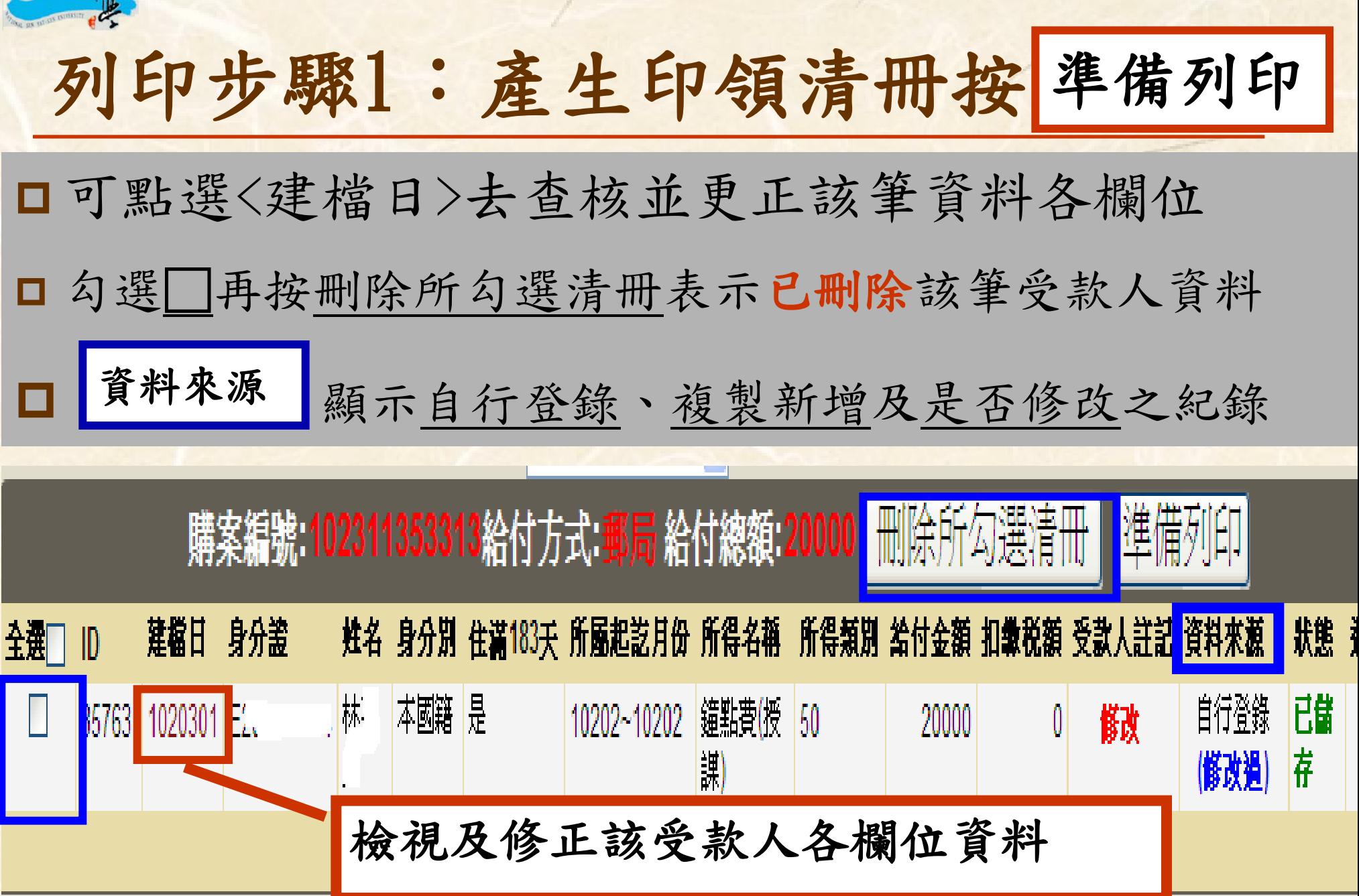

科印步驟2:印領清冊核對無誤後按 列印

## **□設定列印格式:紙張選項〈横向〉、紙張選擇〈A4〉**

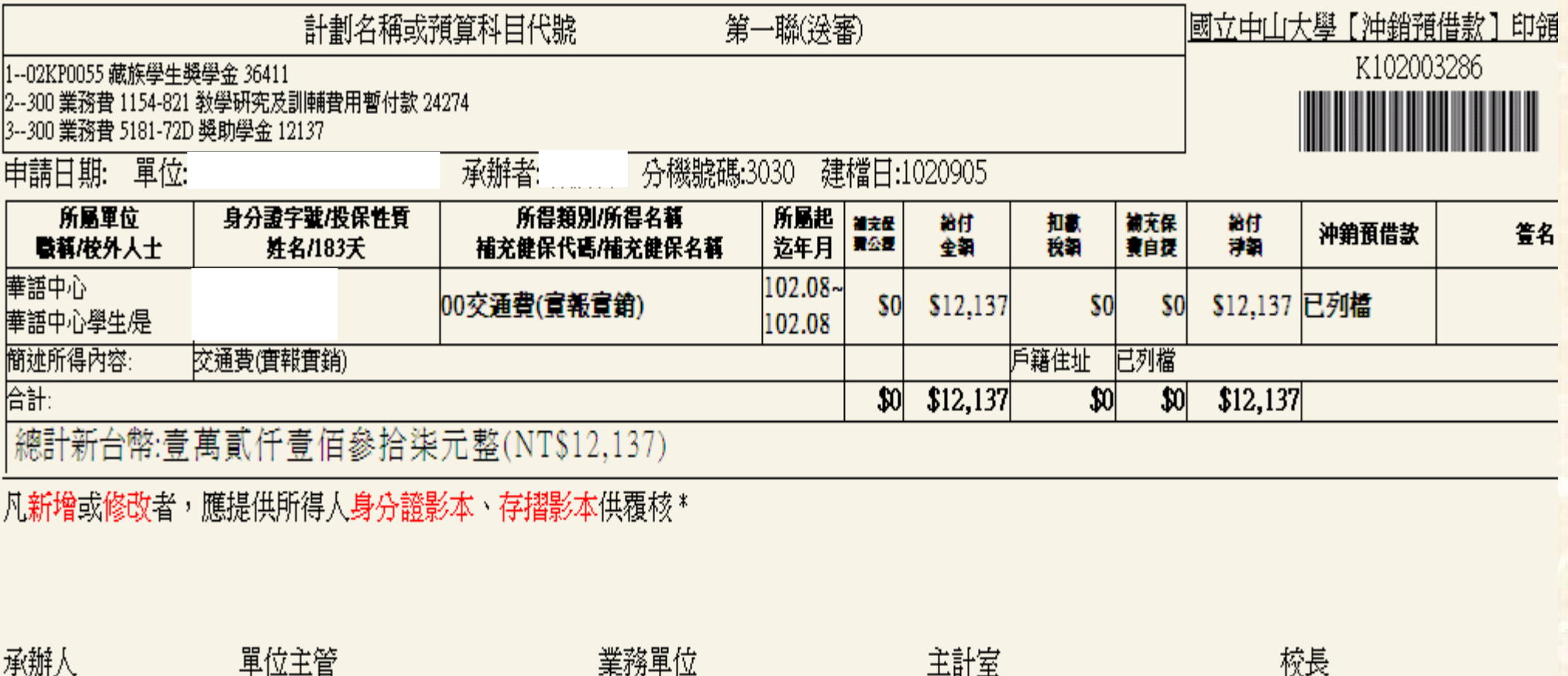

(系所主管)

**National Sun Yat-sen University** 

(計畫主持人)

# 列印前注意事項

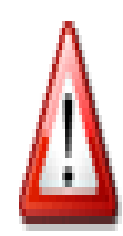

30

## 列印前諸先檢查喜好設定: 1.使用作業系統爲Windows 7請升級IE瀏覽器版本爲IE 9. 2.使用作業系統爲Windows XP請升級IE瀏覽器版本爲IE 8;並於瀏覽器工具⇒相容性檢視設定勾選 3.是否設定爲橫印格式 4列印紙張選擇大小選擇【A4】 5.相關列印設定截圖 6.無法列印時設定ActiveX控制項

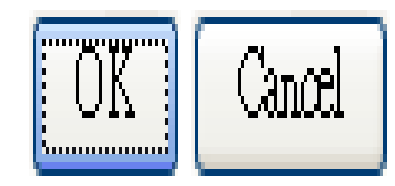

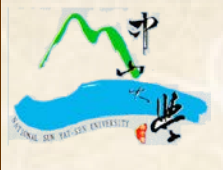

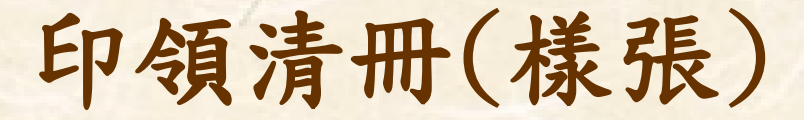

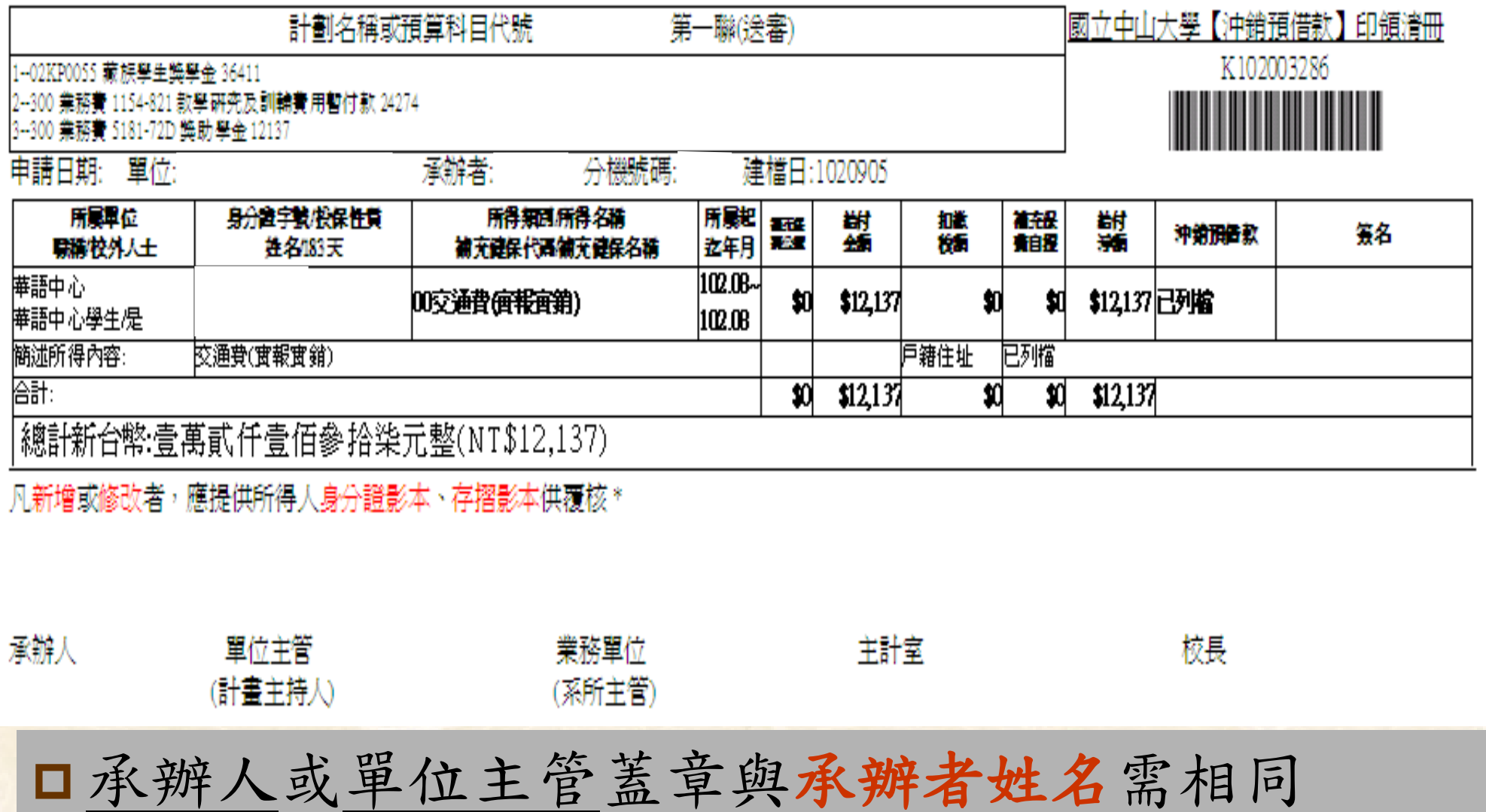

 $\overline{\phantom{a}}$ 

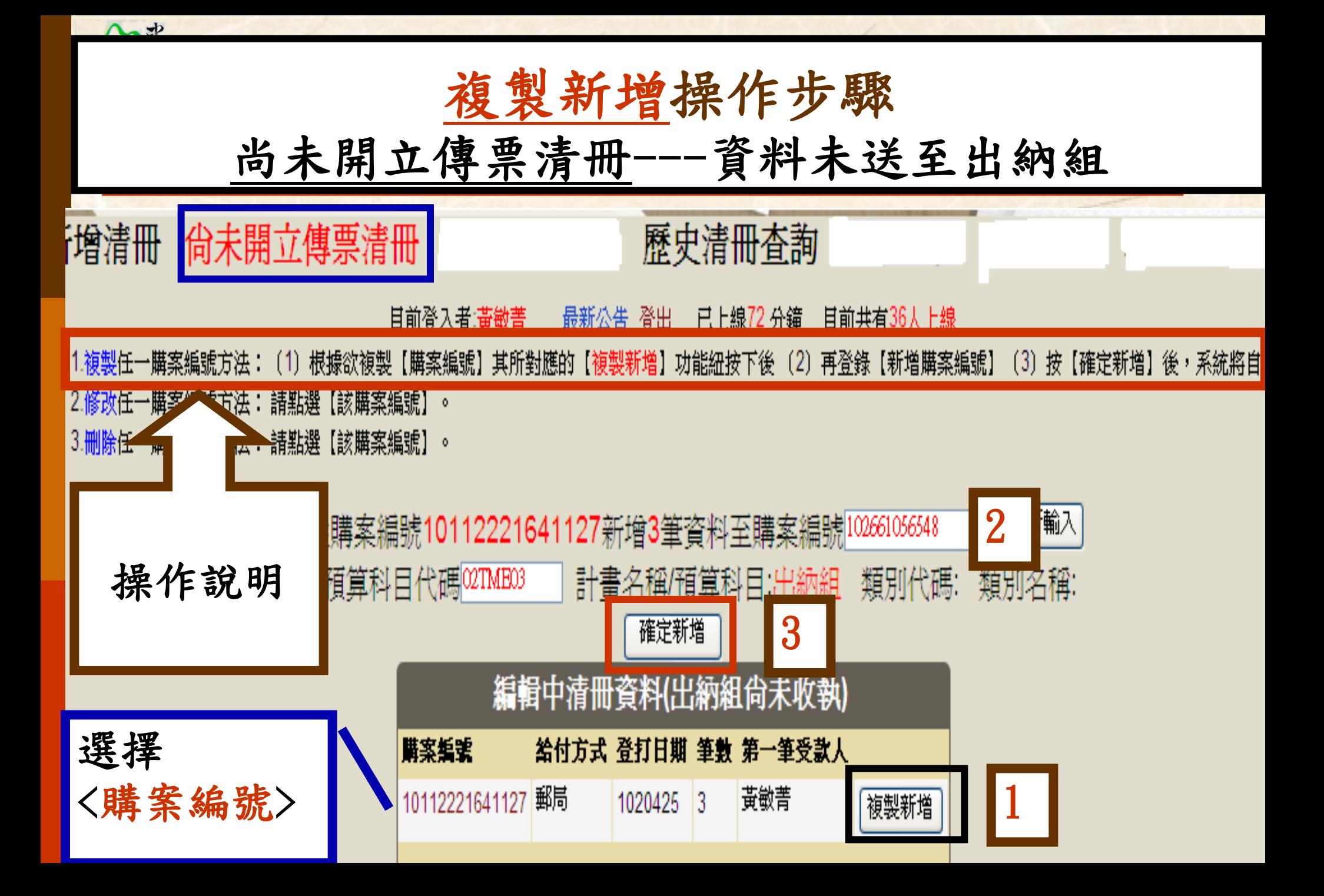

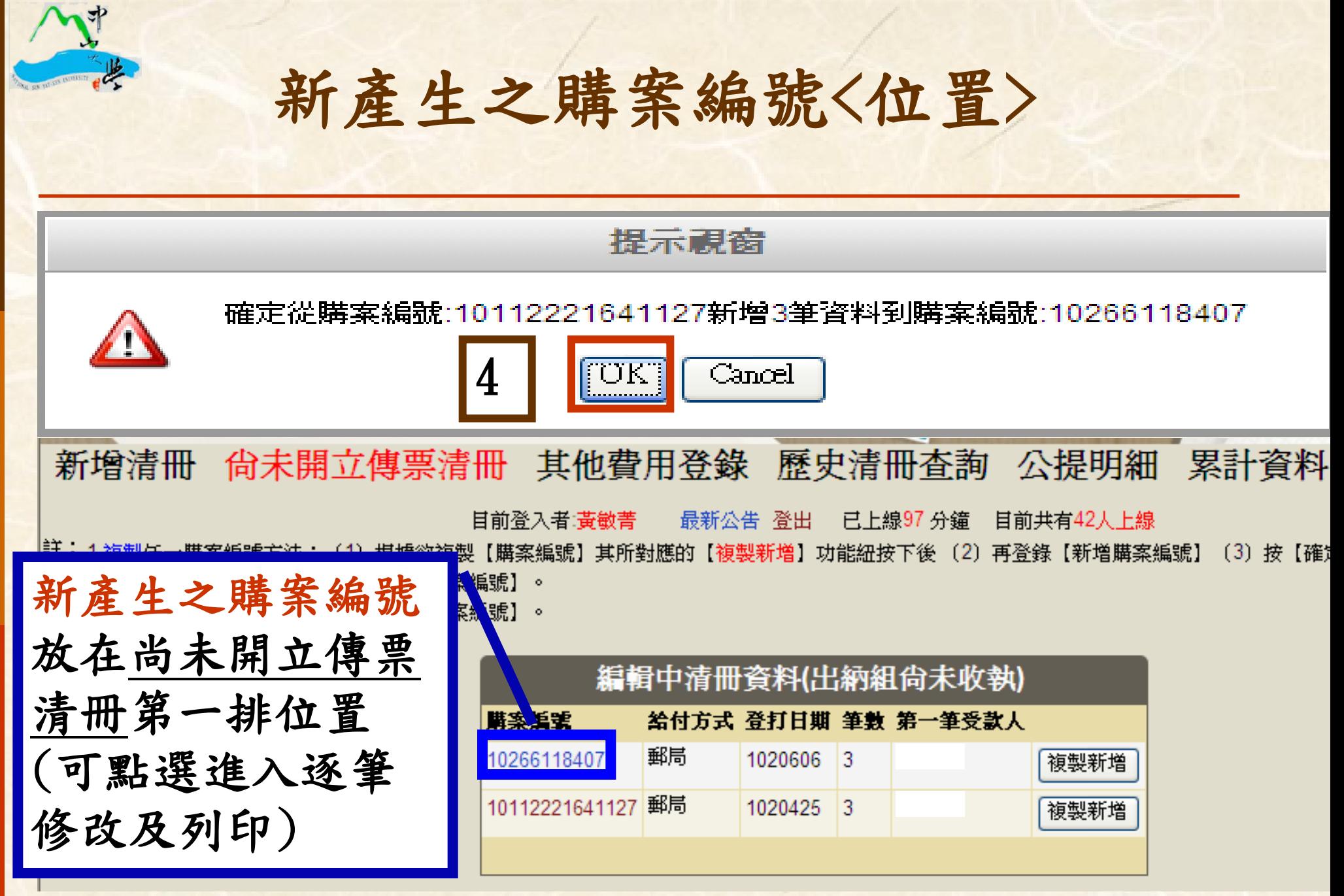

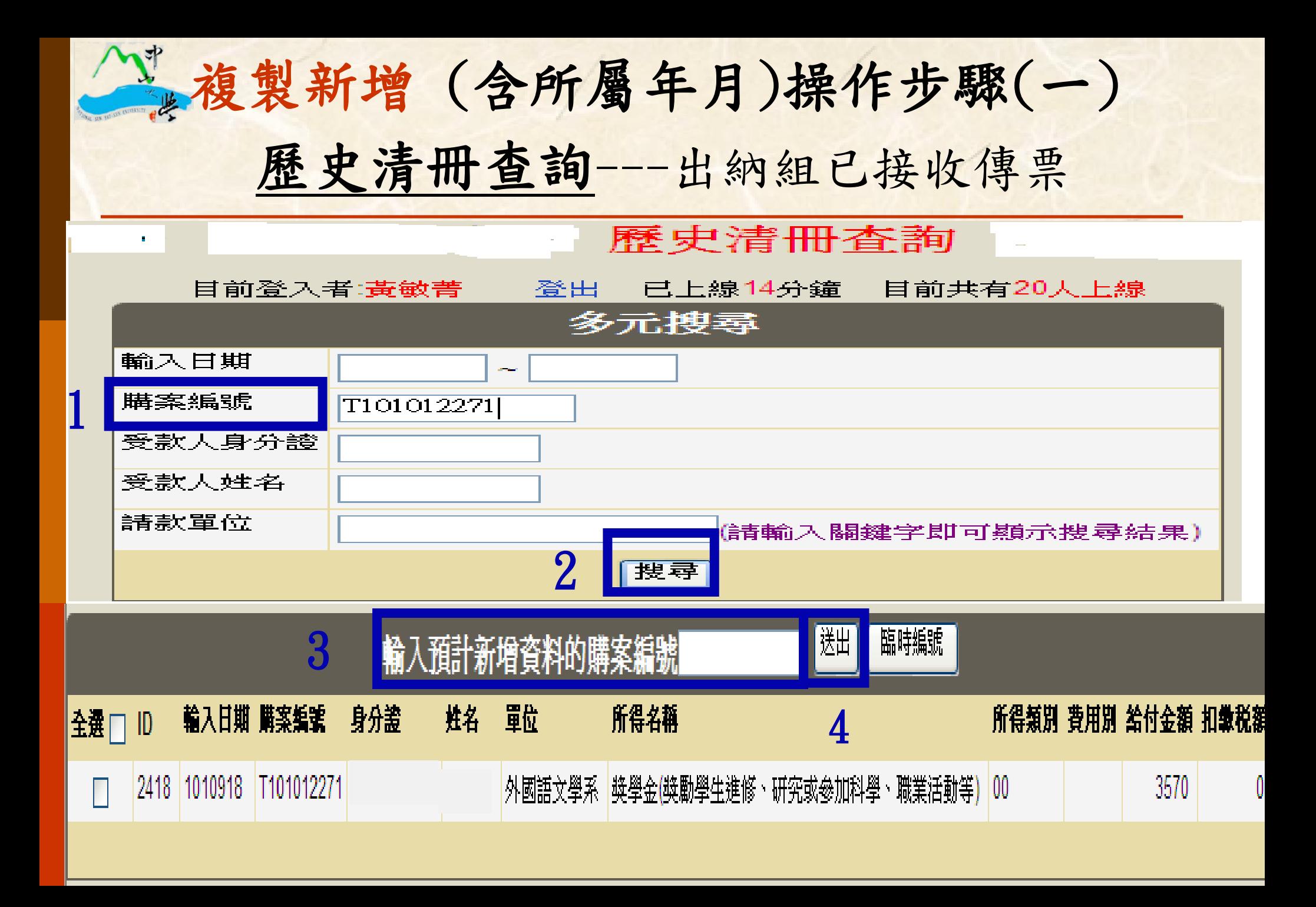

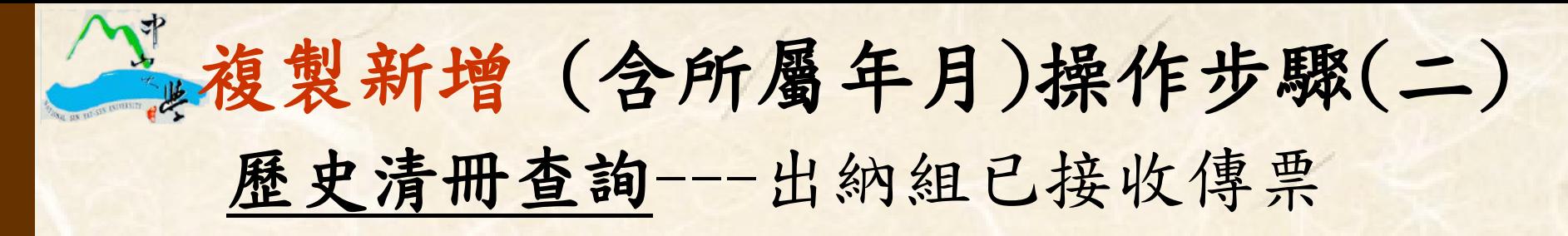

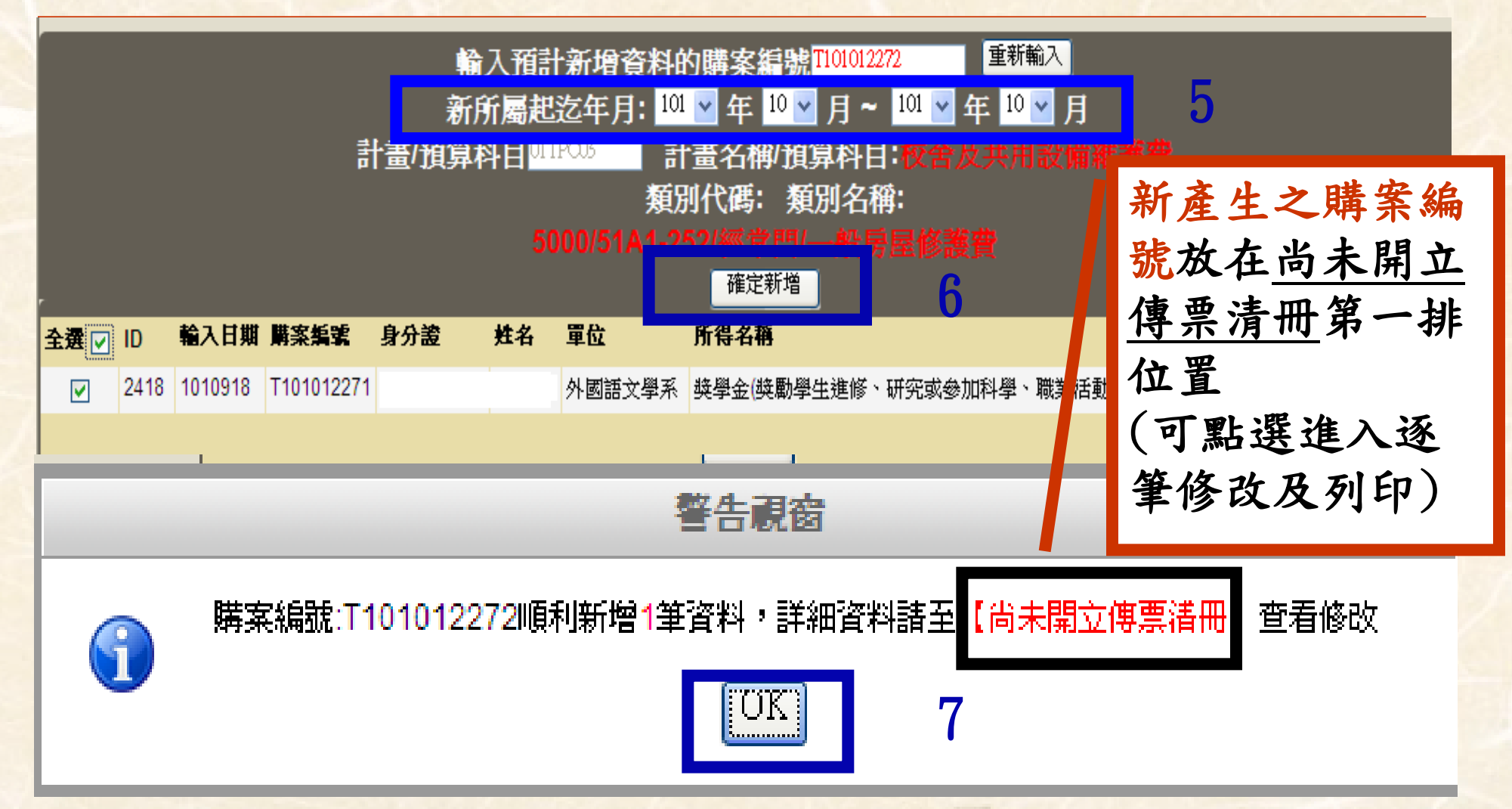

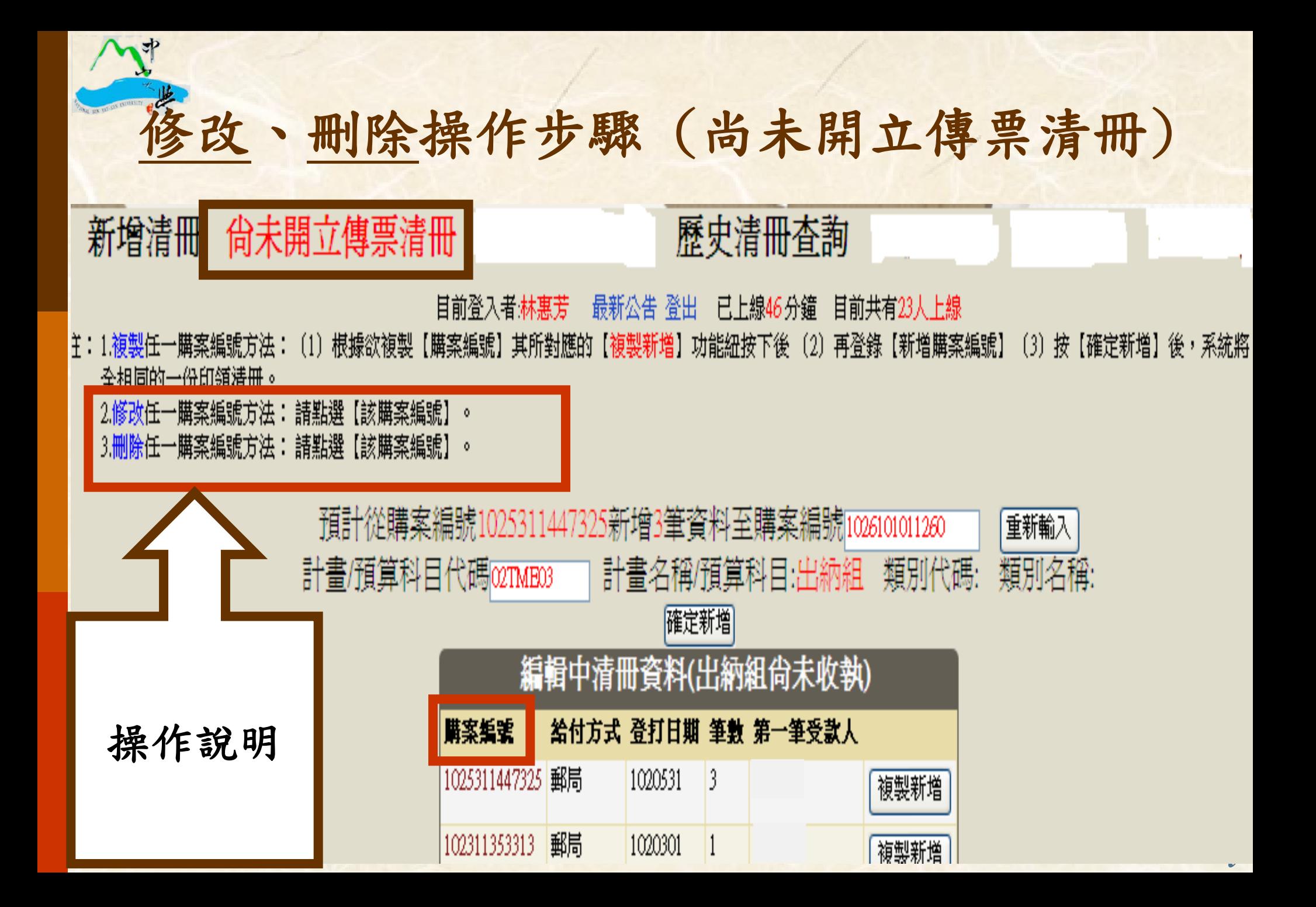

#### 尙未開立傳票清冊 新增清冊

### 歷史清冊查詢

#### 目前登入者 林惠芳 最新公告 登出 已上線1分鐘 目前共有9人上線

- :1.修改此購案編號方法:〔1〕全選□打勾〔2〕 |請點選【修改購案編號】 〔3〕登錄【新購案編號】 按【查詢】 〔5〕確認資料無誤後按【確定修改】。  $(4)$ 2.修改此計畫/預算科目代碼方法:〔1〕全選□打勾〔2〕請點選【修改計畫/預算科目代碼】〔3〕登錄【計畫/預算科目代碼】 - 確認資料無誤1 (4) 按 【普誦】  $(5)$ 【確定修改】。<br>3.修改起迄年月方法:〔1〕全選□打勾或選擇所得人□打勾〔2〕請點選【修改起迄年月】
	- 〔3〕修改後,按【確定修改】。
	- 4.修改其他欄位方法:點選該所得人【建檔日】進入後,依序完成【步驟一、二、三】各欄位修改後,再按【儲存】。
- 〔3〕畫面出現【確定刪除所勾選清冊?】按【OK】後,系統將自動刪除 5.刪除此購案編號方法:〔1〕全選□打勾或選擇所得人□打勾〔2〕按【刪除所勾選清冊】 編號或該所得人資料。

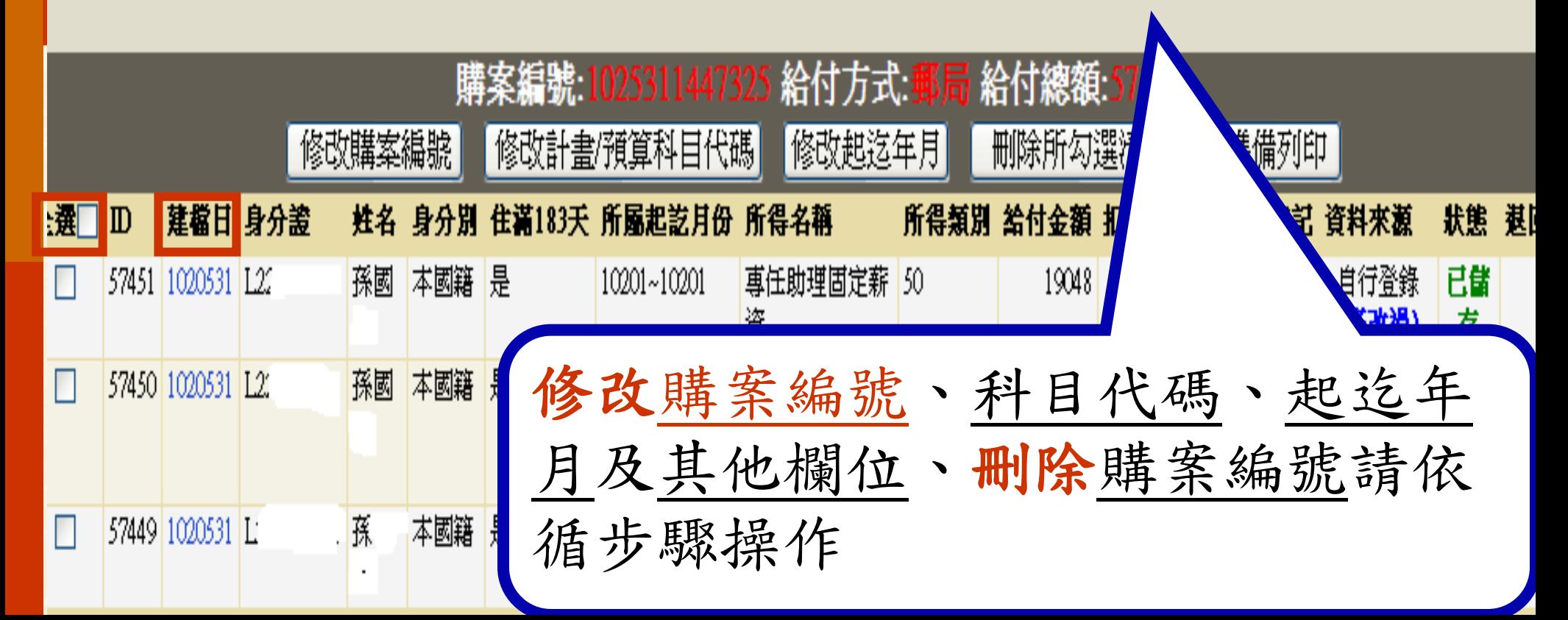

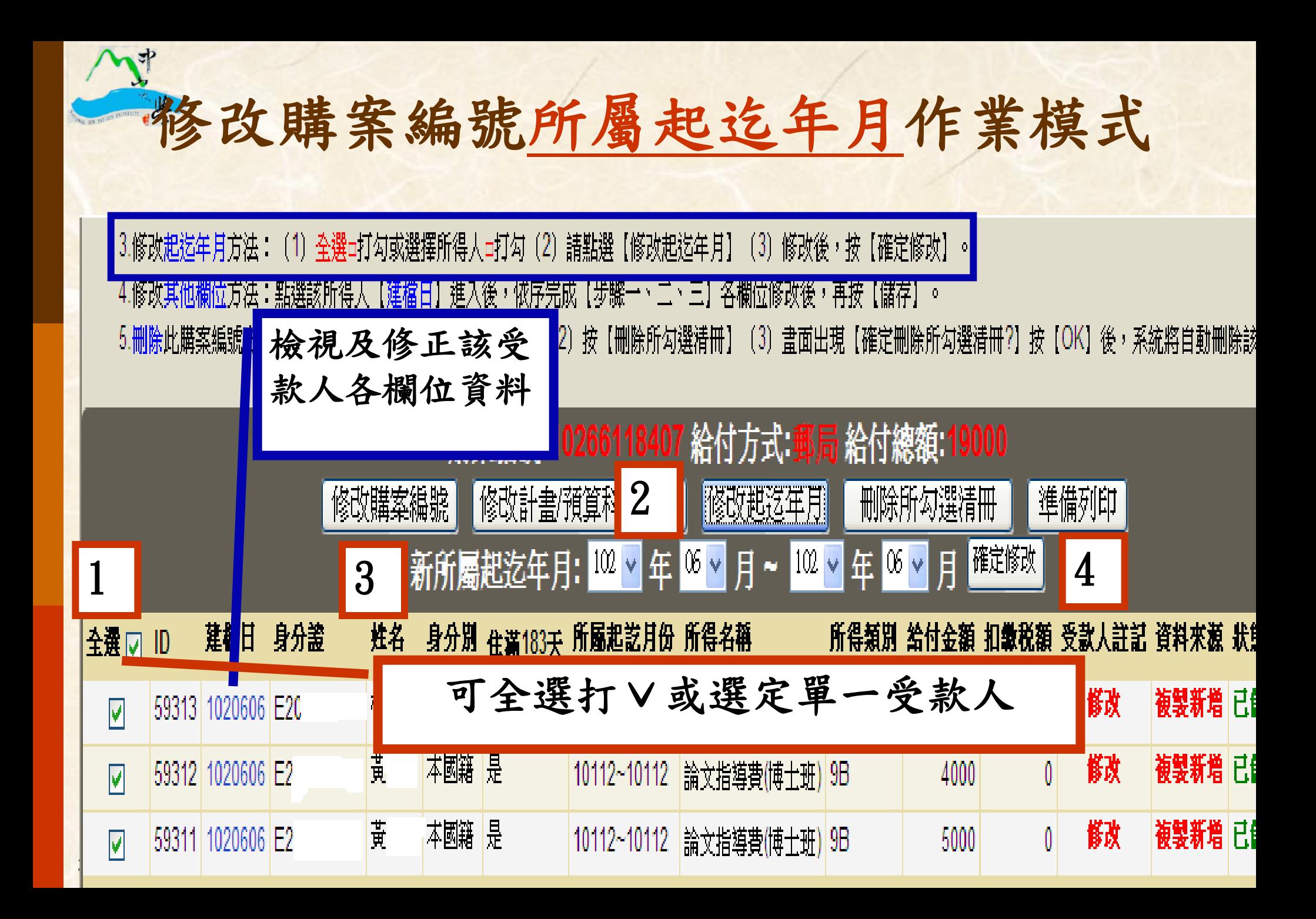

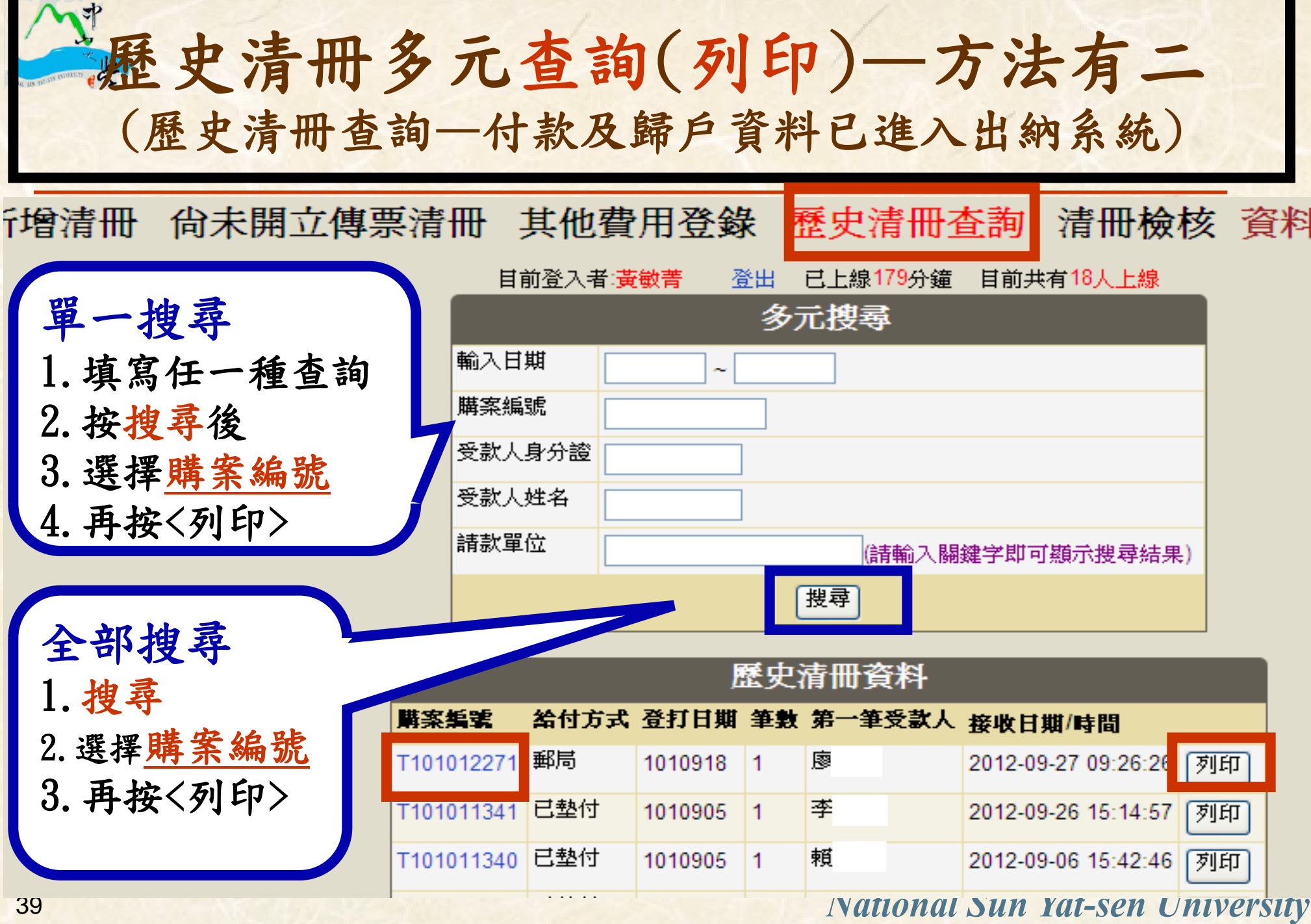

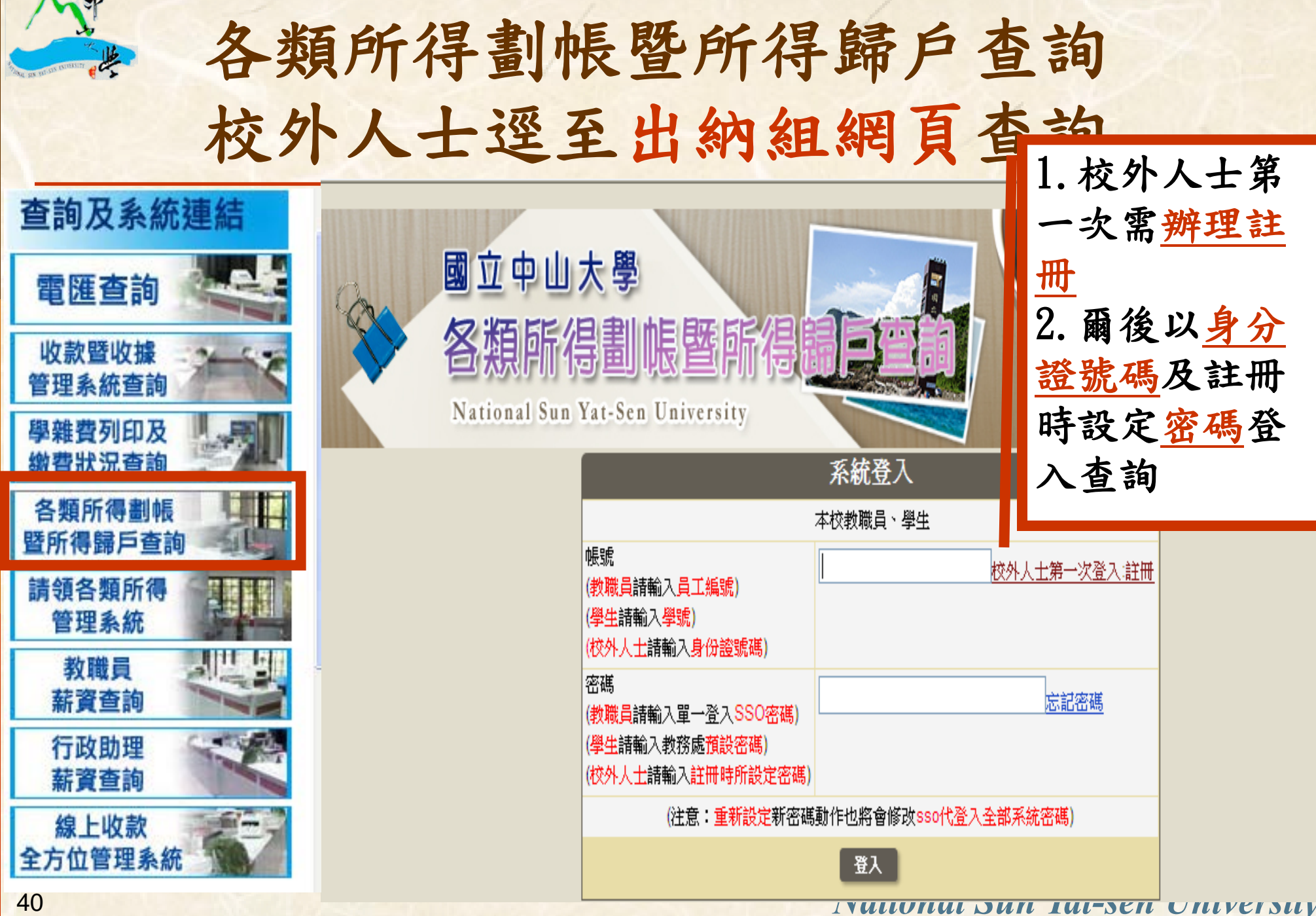

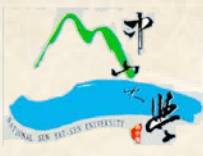

# 校外人士第一次登入註冊畫面

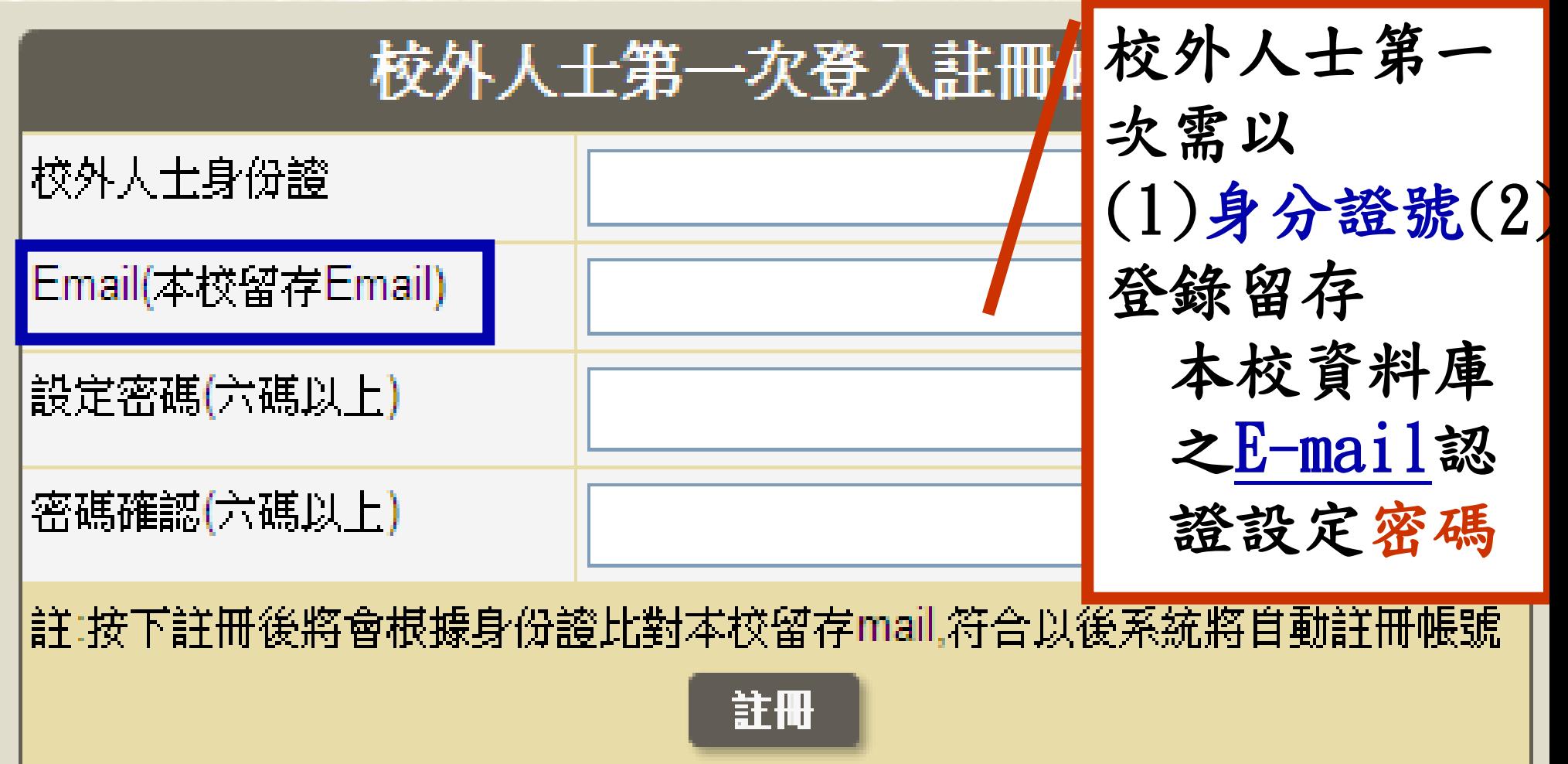

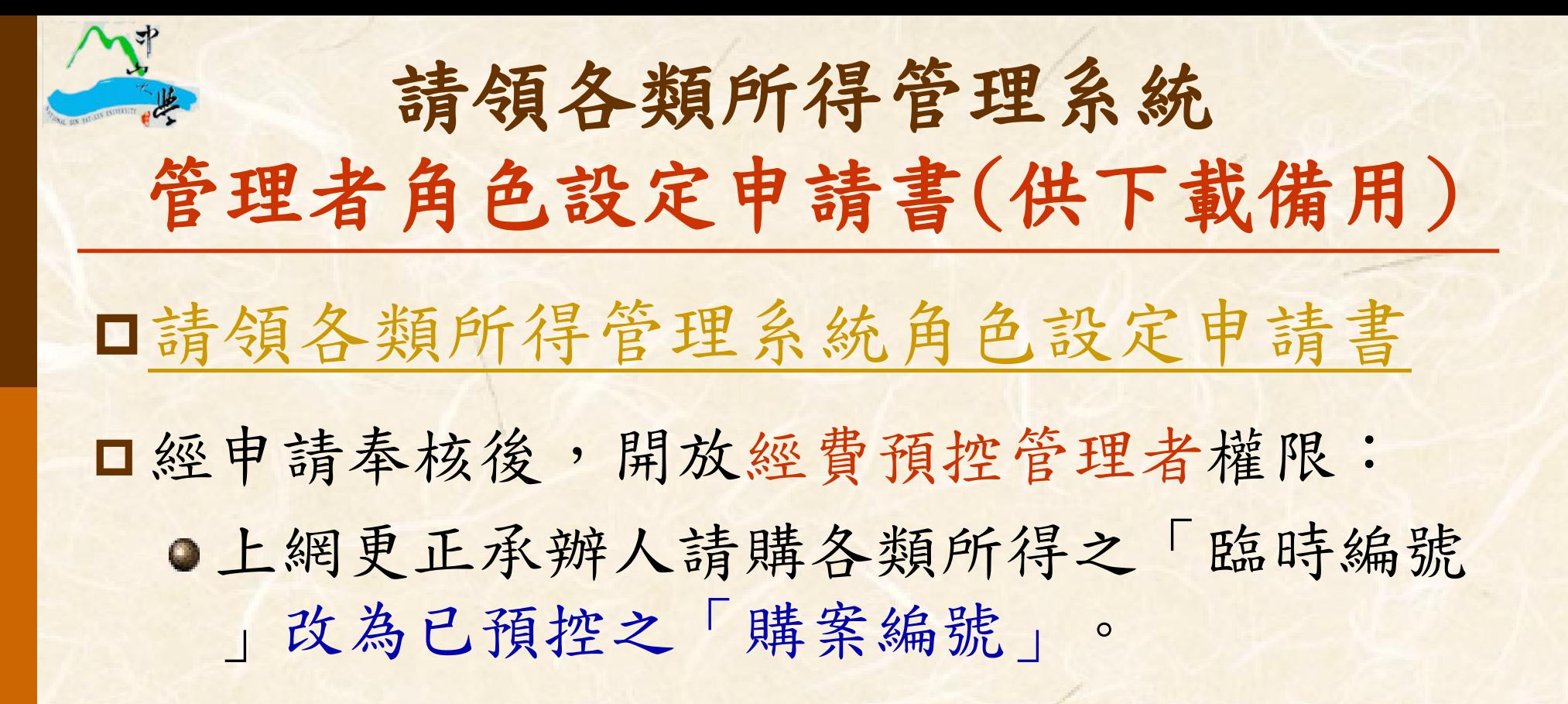

●於主計室未接收前,開放查詢承辦人登錄請 購各類所得資料。

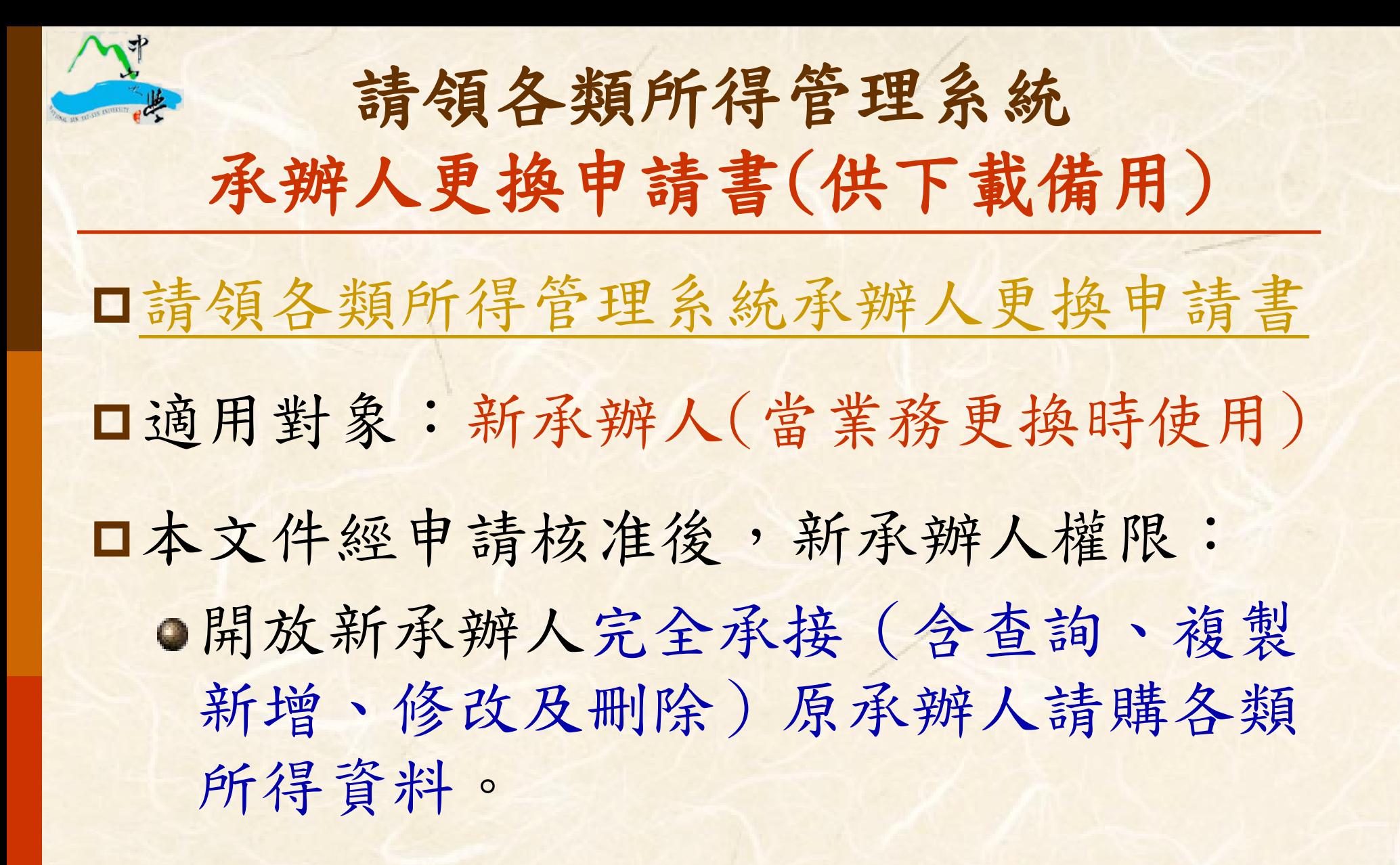

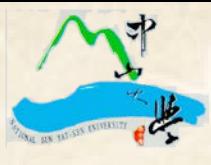

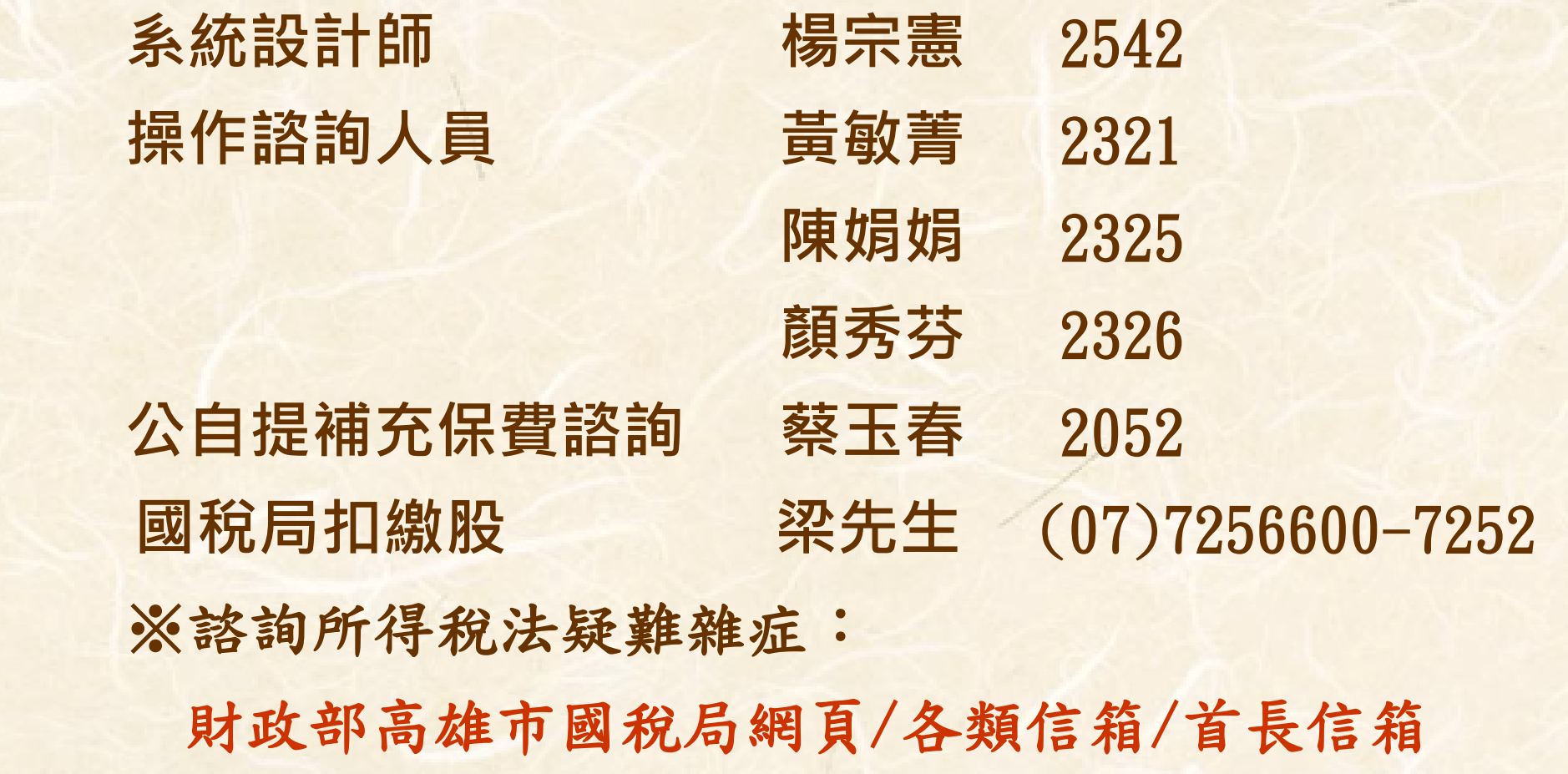